# ZN5 GSM T-Mobile UG 8/19/08

## **Dummy Page - To be discarded before printing**

**ITC Notes:**

Use this template with A6MotoLandscape StructApps. This template supports:

- **•** Spot color formatting. To produce a B/W print , check the 'Spot color as B/W' checkbox in the Framemaker print dialog.
- **•** User's Guides with embedded Legal Guides, if needed. All semantically-named elements within the Legal Guide content must have their Role attributes set to LG.

# HELLOMOTO

**See It, Take It!** Your MOTO ZINE ZN5 phone is made to take photos and videos!

- **•** Take great-looking **photos** with the 5-megapixel digital xenon flash camera (page [42](#page-43-0)), then **upload** them to a KODAK Gallery (page [45](#page-46-0)) or T-Mobile album (page [45](#page-46-1)) to share them with your friends. You can even print photos over a USB (page [70](#page-71-0)), Bluetooth (page [73](#page-74-0)), or Wi-Fi (page [75](#page-76-0)) connection!
- **•**Capture key moments in **video**, then upload to your blog (page [47](#page-48-0)).
- **•**Press the camera and video **mode keys** to instantly access viewing and camera functions (page [43](#page-44-0)).
- **•**Transfer your favorite **music** quickly and easily with Microsoft™ Windows™ Media Player 11 (page [50\)](#page-51-0).
- **•**Listen to your favorite **FM radio** stations with your 3.5mm stereo headset (page [59](#page-60-0)).
- **•**Access **Web** sites just like you do on your computer, with your phone's full HTML browser (page [61](#page-62-0)).

**For more information:** To read feature instructions on your phone, press Main Menu > ' **Ey** Fun & Apps > Help. To watch Web tutorials and learn more about your phone and accessories, go to **www.motorola.com/support**. **On the Experience CD**, you will find useful software, such as, KODAK EASYSHARE and Motorola Phone Tools software. Use KODAK EASYSHARE software to quickly transfer pictures from your phone to your PC via USB. Then you can organize, edit, print, and share your photos. Use Motorola Phone Tools software to transfer and sync files from your PC to your phone. See the Motorola Phone Tools user's quide for more information.

<span id="page-3-0"></span>Introducing your new MOTO **ZINE** ZN5 GSM wireless phone. Here's a quick anatomy lesson.

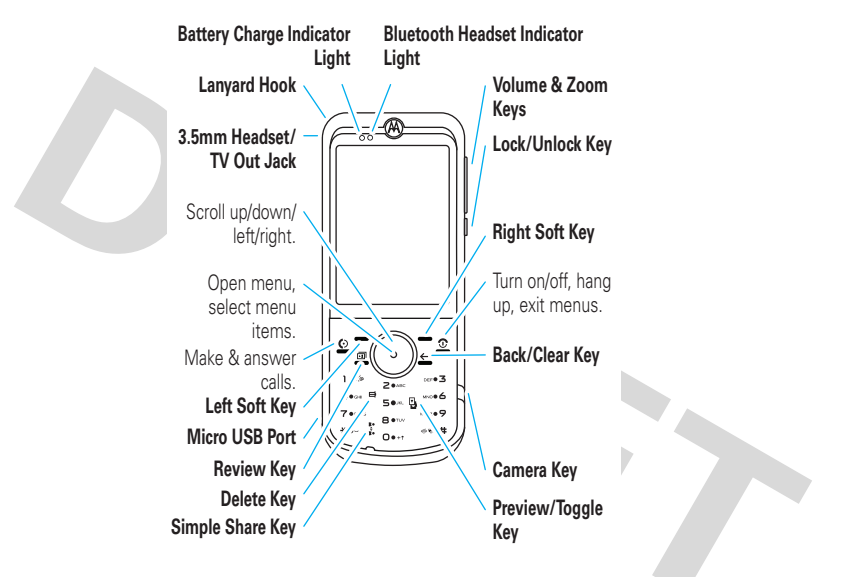

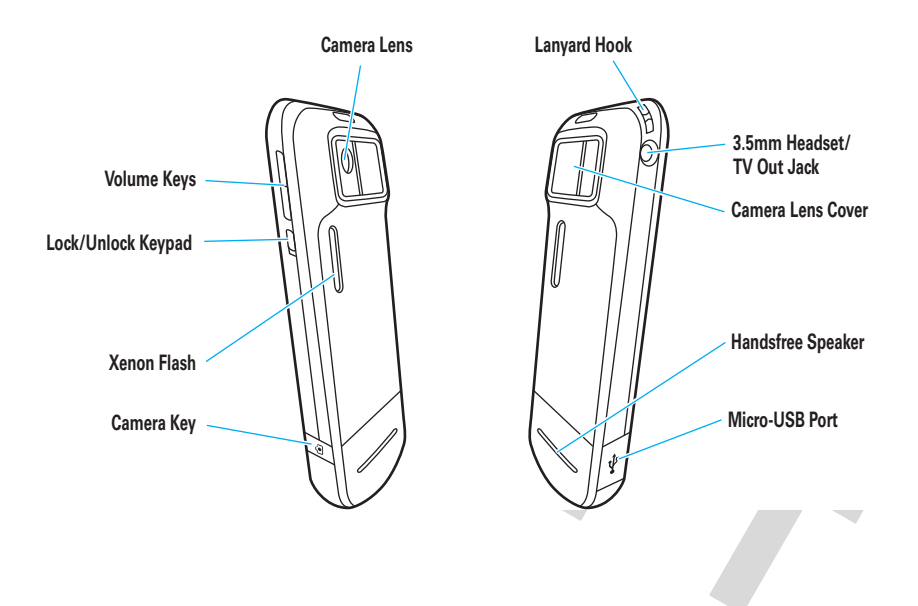

### **Home Screen**<br> **Home Screen**

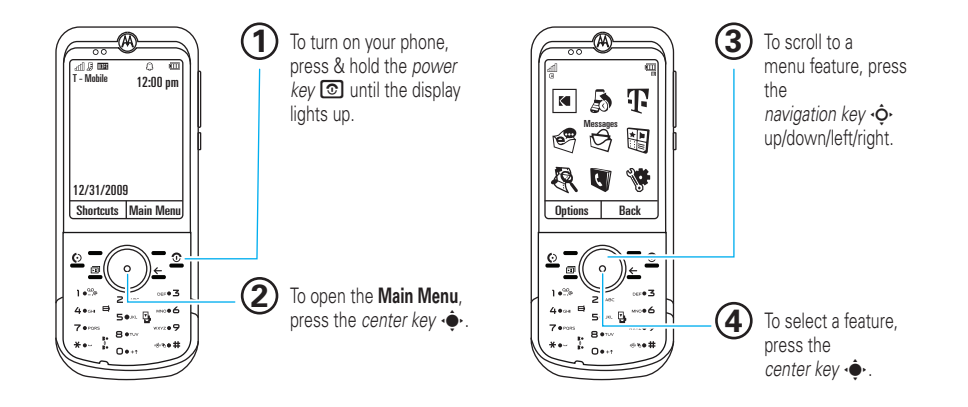

**Note:** This is the standard home screen and main menu layout. **Your phone's home screen and main menu may be different.** To change your home screen shortcuts and main menu appearance, see page [32](#page-33-0).

Motorola, Inc. Consumer Advocacy Office 1307 East Algonquin Road Schaumburg, IL 60196 **www.hellomoto.com**

1-800-331-6456 (United States) 1-888-390-6456 (TTY/TDD United States for hearing impaired) 1-800-461-4575 (Canada)

Certain mobile phone features are dependent on the capabilities and settings of your service provider's network. Additionally, certain features may not be activated by your service provider, and/or the provider's network settings may limit the feature's functionality. Always contact your service provider about feature availability and functionality. All features, functionality, and other product specifications, as well as the information contained in this user's guide are based upon the latest available information and are believed to be accurate at the time of printing. Motorola reserves the right to change or modify any information or specifications without notice or obligation.

MOTOROLA and the Stylized M Logo are registered in the US Patent & Trademark Office. The Bluetooth trademarks are owned by their proprietor and used by Motorola, Inc. under license. Java and all other Java-based marks are trademarks or registered trademarks of Sun Microsystems, Inc. in the U.S. and other countries. Microsoft and Windows are registered trademarks of Microsoft Corporation; and Windows XP and Windows Media are trademarks of Microsoft Corporation. Macintosh is a registered trademark of Apple Computer. Inc. All other product or service names are the property of their

respective owners. WHE is a Certification Mark of the Wireless Fidelity Alliance, Inc. KODAK, EASYSHARE and PERFECT TOUCH are trademarks of Kodak.

© 2008 Motorola, Inc. All rights reserved.

**Caution:** Changes or modifications made in the radio phone, not expressly approved by Motorola, will void the user's authority to operate the equipment.

Manual Number: 68000201475-A

# contents

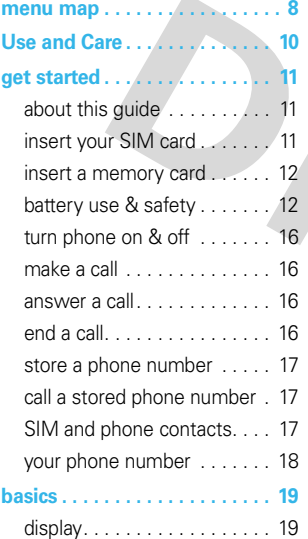

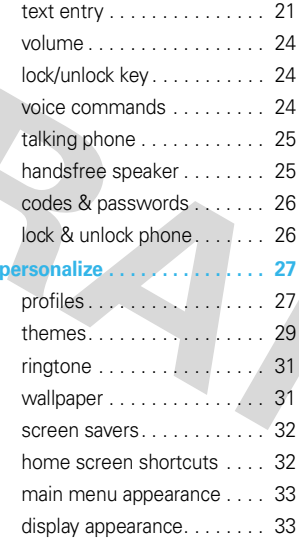

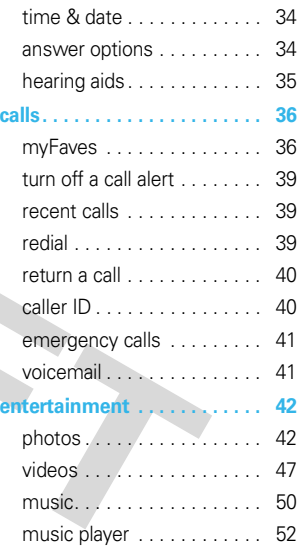

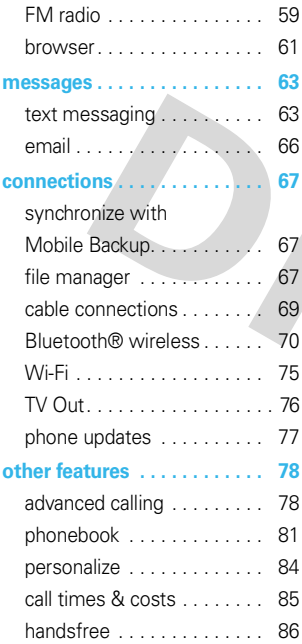

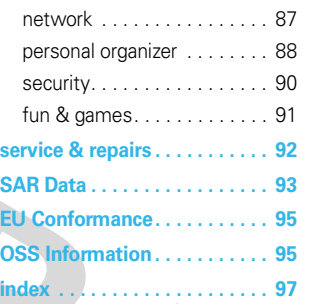

## menu map

### <span id="page-9-0"></span>main menu

### Ò **Gallery Link**

- q **Call Log**
- $\Pi$  t-zones
- **图 IM & Email**

### $\Theta$  Messages

- Create Message
- Inbox
- Folders
- **Templates** •
- •Drafts
- Outbox
- Online Storage
- Call Voicemail

### Í **Fun & Apps**

- Camera
- Video Camera
- Voice Notes
- FM Radio
- Organizer
	- File Manager
	- Alarm Clock
	- Calculator
	- Calendar
	- World Clock• Dialing Services •
	- •Task List
	- Notes
	- Synchronization
- Web Access
- t-zones
- My Bookmarks
- Web Pages
- History
- Go to URL
- Browser Setup
- Help

•

### e **Multimedia**

- Music
- Pictures
- Videos
- Voice Notes
- Ringtones
- Wallpapers and Graphics
- My Album

### L **Phonebook**

### **Settings**

• (see next page)

This is the standard main menu layout. **Your phone's menu may be different.**

### **To change your home screen shortcuts and your main menu appearance, see page [32](#page-33-0).**

**Tip:** Press  $\leftarrow$  to exit the current menu, or press  $\circledcirc$  to exit all menus.

\* optional features

### settings menu

### **• Wi-Fi**

- Current connection
- Available Networks
- Saved Networks
- Quick Connect
- Set Up Wi-Fi
- **• Profiles**
- **• Themes**
- **• Connections**
	- Bluetooth®
	- USB Setting
		- Kodak EasyShare
		- Media Synchronization
		- Memory Card
		- Modem
		- USB Printing
	- TV Out

### **• Home Screen**

- NaviKey Shortcuts \*
- Change Wallpaper

### **• Call Settings**

- Speed Dial
- Call Forward
- In-Call Setup
	- Hearing Aid
	- In-Call Timer
	- Answer Options •
	- •In-Call Message Alert
	- Roam Alert
	- Call Waiting
	- Auto-Redial
	- Call Drop Tone
- Dialing Setup
	- My Caller ID
	- DTMF
	- Hyphenation •• Search Mode
- •Fixed Dialing
- •My SIM Number
- Active Line \*

### **• Phone Settings**

- Display Settings
	- Display Timeout
	- Screensaver
	- Brightness
- Airplane Mode
- •**Battery Meter**
- •Time & Date
- •Language
- •Talking Phone
- •Text Entry
- Reset
	- Reset All Settings
	- Delete All Data
	- Delete Memory Cards
- **(continued next column)**

### **• Phone Settings (continued)**

- View Memory
- Properties
- Legal Notices
- Java™ System
- OTA Updates
- Headset Settings
	- Auto-Answer
	- Voice Dial
- **• Download Manager**

### **• Security**

- Phone Lock
- Application Lock
- SIM Lock
- Change Passwords
- Barred Services
- Certificates

### **• Synchronization**

- **• Network**
	- Current Network
	- Scan Avail. Networks
	- Find New Network
	- My Network List
	- Search Setup
	- Service Tone

### \* optional features

## Use and Care

<span id="page-11-0"></span>To care for your Motorola phone, please keep it away from:

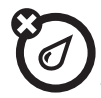

### **liquids of any kind** *dust and dirt*

Don't expose your phone to water, rain, extreme humidity, sweat, or other moisture. If it does get wet, don't try to accelerate drying with the use of an oven or dryer, as this may damage the phone.

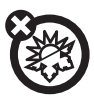

### **extreme heat or cold** *cleaning solutions*

Avoid temperatures below 0°C/32°F or above 45°C/113°F.

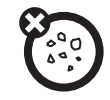

Don't expose your phone to dust, dirt, sand, food, or other inappropriate materials.

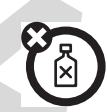

To clean your phone, use only a dry soft cloth. Don't use alcohol or other cleaning solutions.

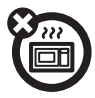

Don't try to dry your phone in a microwave oven.  $\Box$   $\Box$  Don't drop your phone.

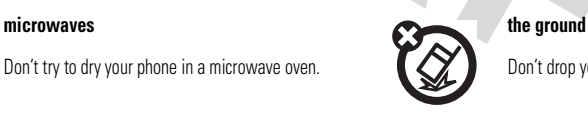

# <span id="page-12-0"></span>get started

**CAUTION:** Before using the phone for the first time, read the *Important Safety and Legal Information* guide included in the box.

## <span id="page-12-1"></span>about this guide

This guide shows how to locate a menu feature as follows:

### $\mathsf{Find}\ \mathsf{it}\colon \hat{\mathsf{\blacklozenge}}\, \gt \, \hat{\mathsf{\triangleright}}\,$  Messages  $>$  Create Message

This means that, from the home screen:

- **11** Press the *center key* ∙◆ to open the menu.
- **22** Press the *navigation key* ⋅ $\dot{Q}$ ⋅ to scroll to **G** Messages, and press  $\cdot \bullet$  to select it.

**33** Press the navigation key  $\cdot \hat{Q}$  to scroll to Create Message, and press  $\cdot \hat{\blacklozenge} \cdot$  to select it.

This guide uses the following symbols:

### **symbols**

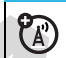

This means a feature is network, SIM card, or subscription dependent and may not be available in all areas. Contact your service provider for more information.

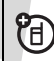

This means a feature requires an optional accessory.

## <span id="page-12-2"></span>insert your SIM card

**Caution:** Don't bend or scratch your SIM card. Keep it away from static electricity, water, and dirt.

Your *Subscriber Identity Module* (SIM) card stores your Your Subscriber Identity Module (SIM) card stores your **insert a memory card**<br>phone number and other information.

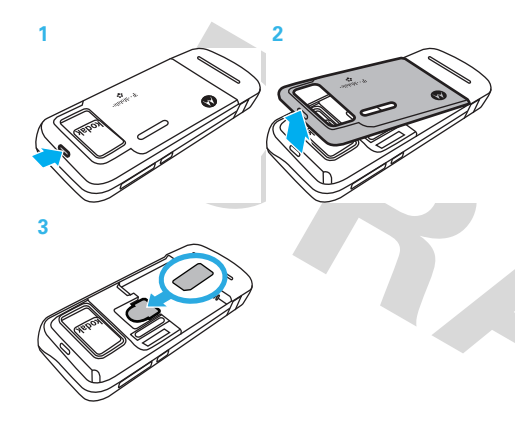

## <span id="page-13-0"></span>行

You can store music, photos, and other multimedia files on an optional, removable microSD memory card.

**Caution:** Don't bend or scratch your memory

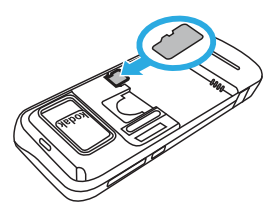

card. Keep it away from static electricity, water, and dirt. Turn off your phone before you install or remove the memory card.

**Note:** Your phone can use a memory card with up to 4 GB capacity (greater than 1 GB storage guaranteed only for SanDisk microSD cards).

## <span id="page-13-1"></span>battery use & safety

**IMPORTANT: HANDLE AND STORE BATTERIES PROPERLY TO AVOID INJURY OR DAMAGE.** Most battery issues arise from improper handling of batteries, and particularly from the continued use of damaged batteries.

### **DON'Ts**

- **• Don't disassemble, crush, puncture, shred, or otherwise attempt to change the form of your battery.**
- **• Don't let the phone or battery come in contact with water.** Water can get into the phone's circuits, leading to corrosion. If the phone and/or battery get wet, have them checked by your carrier or contact Motorola, even if they appear to be working properly.
- **• Don't allow the battery to touch metal objects.** If metal objects, such as jewelry, stay in prolonged contact with the battery contact points, the battery could become very hot.
- **• Don't place your battery near a heat source.** Excessive heat can damage the phone or the battery. High temperatures can cause the battery to swell, leak, or malfunction. Therefore:
	- **•** Do **not** dry a wet or damp battery with an appliance or heat source, such as a hair dryer or microwave oven.
	- **•** Avoid leaving your phone in your car in high temperatures.
- **DOs**
	- **• Do avoid dropping the battery or phone.** Dropping these items, especially on a hard surface, can potentially cause damage.
	- **• Do contact your service provider or Motorola if your phone or battery has been damaged from dropping or high temperatures.**

### **IMPORTANT: USE MOTOROLA ORIGINAL PRODUCTS FOR QUALITY ASSURANCE AND**

**SAFEGUARDS.** To aid consumers in identifying authentic Motorola batteries from non-original or counterfeit batteries (that may not have adequate safety protection), Motorola provides holograms on its batteries. Consumers should confirm that any battery they purchase has a "Motorola Original" hologram.

### **Motorola recommends you always use Motorola-branded batteries and chargers.** Motorola mobile devices are designed to work with Motorola batteries. If you see a message on your display such as Invalid Battery or Unable to Charge, take the following steps:

- **•** Remove the battery and inspect it to confirm that it has a "Motorola Original" hologram;
- **•** If there is no hologram, the battery is not a Motorola battery;
- **•** If there is a hologram, replace the battery and retry charging it:

**•** If the message remains, contact a Motorola Authorized Service Center.

**Important:** Motorola's warranty does not cover damage to the phone caused by non-Motorola batteries and/or chargers.

**Warning:** Use of a non-Motorola battery or charger may present a risk of fire, explosion, leakage, or other hazard.

### **PROPER AND SAFE BATTERY DISPOSAL AND RECYCLING**

Proper battery disposal is not only important for safety, it benefits the environment. Consumers may recycle their used batteries in many retail or service provider locations. Additional information on proper disposal and recycling may be found on the Web:

- **•www.motorola.com/recycling**
- **•www.rbrc.org/call2recycle** (in English only)

### **14**get started

**Disposal:** Promptly dispose of used batteries in accordance with local regulations. Contact your local recycling center or national recycling organizations for more information on how to dispose of batteries.

**Warning:** Never dispose of batteries in a fire because they may explode.

### insert the battery

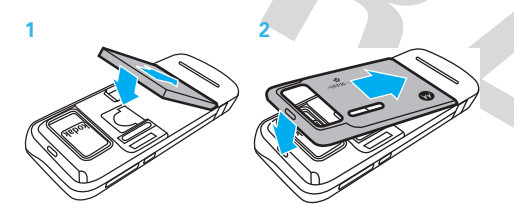

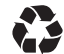

### charge the battery

New batteries are not fully charged. Open the protective cover on your phone's micro-USB port, and insert the battery charger connector into your phone. Plug the other

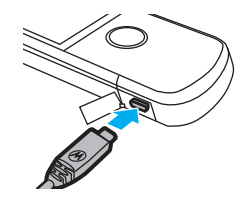

end of the battery charger into an electrical outlet. The battery charge indicator light (see page [2\)](#page-3-0) shows when the battery is charging. The display shows Charge Complete when finished.

### extend battery life

**•**To make your **display** turn off sooner, press <  $>$   $\mathbb{S}$  Settings  $>$  Phone Settings  $>$  Display Settings

 $>$  Display Timeout  $> 5$  Seconds.

- **•** To turn off the **screensaver**, press  $\cdot \hat{\bullet}$  $>$   $\mathbb{S}$  Settings  $>$  Phone Settings  $>$  Display Settings  $>$  Screensaver  $>$  Off.
- **•** To turn off the **animated screensaver**, press  $\left\langle \bullet\right\rangle >\left\langle \bullet\right\rangle$  Settings > Themes > Options > Edit, scroll to and select the **images** tab  $\exists$ , scroll to and select Screensaver, scroll to None, press  $\hat{\bullet}$  to select it and then Save.
- **•** To turn off **Bluetooth®** power when you're not using it, press  $\cdot \hat{\bullet}$  >  $\hat{\mathbb{S}}$  Settings > Connections  $>$  Bluetooth, press Options  $>$  Setup Bluetooth  $>$  Bluetooth Power  $>$  Off  $\circ$ r select Shortcuts  $>$  Turn  $\circ$ Off Bluetooth from the home screen

## <span id="page-17-0"></span>turn phone on & off

**Note:** The *lock/unlock* side key lets you lock and unlock the keypad. Slide down to lock and up to unlock, see page [2](#page-3-0).

Press and hold the *power/end* key O for a few seconds, or until the display turns on or off.

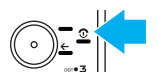

## <span id="page-17-1"></span>make a call

Enter a phone number and press the *send key*  $\textcircled{\textbf{0}}$ .

**Tip:** To **voice dial** a call, see your *User's Guide*.

## <span id="page-17-2"></span>answer a call

When your phone rings and/or vibrates press  $\textcircled{\textbf{1}}$  to answer.

## <span id="page-17-3"></span>end a call

To hang up, press  $\textcircled{\ }$ .

## <span id="page-18-0"></span>store a phone number

To store a phone number in your Phonebook:

- **1**Enter a phone number in the home screen.
- **2**Press Save.
- **3** Enter a name for the phone number, and enter other information as desired.
- **4**Press Save to store the contact.

**Tip:** To learn more about storing contacts on your phone, see your *User's Guide*.

## <span id="page-18-1"></span>call a stored phone number

To call a number stored in your contacts list:

### **Find it:**  $\cdot \mathbf{\hat{Q}} \cdot > \mathbf{Q}$  Phonebook

**1**Scroll to the contact. **Shortcut:** In the contacts list, press keypad keys to enter the first letters of the contact you want. Press (• to go to the contact.

**22** Press  $\textcircled{S}$  to call the contact.

## <span id="page-18-2"></span>SIM and phone contacts

You can store a new contact in **phone memory**, or store the contact both in phone memory and on your **SIM card**. When you choose to store a contact to both locations, only the contact's name and phone number are stored on the SIM card.

**Note:** If you have contacts stored on your SIM card, but the contacts aren't visible when you open the contact list, you need to copy the contacts into phone memory. Press Options > Import Contacts > SIM Card > Options > Select All  $>$  Import.

## <span id="page-19-0"></span>your phone number

To see your phone number:

**Find it:**  $\oint$  >  $\oint$  Settings > Call Settings > My SIM Number

To see your phone number while you're on a call, press Options <sup>&</sup>gt; My Tel. Numbers.

To store or edit your name and phone number on your SIM card, select the field you want to edit. If you don't know your phone number, contact your service provider.

# <span id="page-20-0"></span>basics

## <span id="page-20-1"></span>display

The *home screen* appears when you turn on your phone.

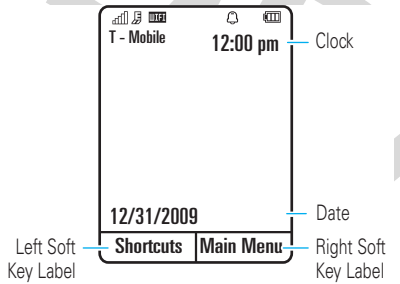

**Note:** Your home screen may look different, depending on your service provider.

To dial a number from the home screen, press number keys and  $\textcircled{\textbf{1}}$  .

Press the Main Menu soft key to open the main menu.

Press Shortcuts in the home screen to create a text message, set an alarm, open your browser, or connect to W-Fi or Bluetooth® devices.

Press the *navigation key* S up, down, left, or right in the home screen to open basic features . **To show, hide, or change feature icons** in the home screen, see page [32](#page-33-0).

**Tip:** Want some help? Press Main Menu > **South Apps** > Help. Select a Help topic to find information about phone features.

Status indicators appear at the top of the home screen:

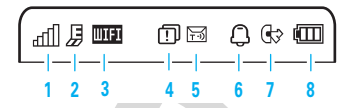

- **1Signal Strength Indicator –** Show the strength of the wireless network connection.
- **2 EDGE/GPRS Indicator –** Shows when your phone is using a high-speed *Enhanced Data for GSM Evolution* (EDGE) network connection *品*, or *General Packet Radio Service* (GPRS) network connection  $\varpi$  .
- **33** Wi-Filndicator – Shows **EX** when Wi-Fi is powered on
- **4Notification Indicator – Shows when you have a** new message, missed call, or other notification. To show notifications, Press Shortcuts > View Notifications.

**5Message Indicator –** Shows when you receive a new text  $\boxdot$  or voicemail  $\infty$ message.

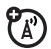

<span id="page-21-0"></span>**6Profile Indicator –** Shows the alert profile setting:

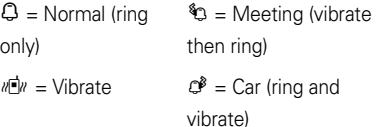

- $\mathbf{\hat{D}}$  = Silent
- **7Active Line Indicator –** Shows  $\textcircled{1}$  to indicate an active call, or  $\mathbb G$  to indicate when call forwarding is on. Indicators for dual-line-enabled SIM cards can include:

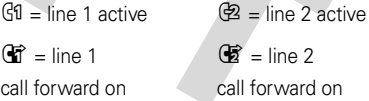

 $n<sub>n</sub>$ 

**8Battery Level Indicator –** Vertical bars show the battery charge level. Recharge the battery when your phone shows Low Battery.

## <span id="page-22-0"></span>text entry

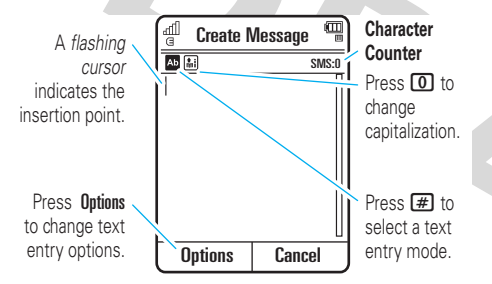

**Ab** 

"word" mode (see page [22](#page-23-0))

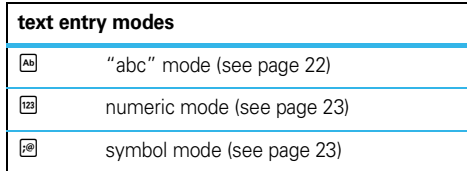

Some features let you enter text.

**Find it:**  $\cdot \hat{\bullet}$  >  $\hat{\mathbf{w}}$  Settings > Phone Settings > Text Entry

**Change text case:** Press **0** to change text case to all capital letters ( $\blacksquare$ ), next letter capitalized ( $\blacksquare$ ), or next letter lowercase (no symbol).

**Set word learning:** Your phone can learn the words you enter, to improve text prediction and completion. Press Options <sup>&</sup>gt; Text Entry <sup>&</sup>gt; Set Text Prediction <sup>&</sup>gt; Learn My Words. Your phone shows  $\blacksquare$  when word learning is active.

**Set text completion:** Set your phone to complete **text entry modes text entry modes text entry modes text entry modes text entrick** 

 $>$  Text Entry  $>$  Set Text Prediction  $>$  Offer Completions. Your phone shows **E** when text completion is active.

**Enter punctuation:** Press **1** to enter punctuation or other characters.

**Edit or delete text:** Press  $\cdot \hat{O}$  to move the cursor to the right of text you want to edit. Press the *clear/back*  $key \leftarrow$  to delete the character left of the cursor. Hold  $\leftarrow$  to delete the entire word.

### <span id="page-23-0"></span>word mode

Press  $\boxed{\#}$  in a text entry screen to switch to "word" predictive text entry mode. Your phone shows  $\blacksquare$  in the display.

Word mode lets you enter words using one keypress per letter. The phone predicts each word as you enter it. For example, if you press  $\boxed{7}$   $\boxed{7}$   $\boxed{6}$   $\boxed{4}$ , your display might show:

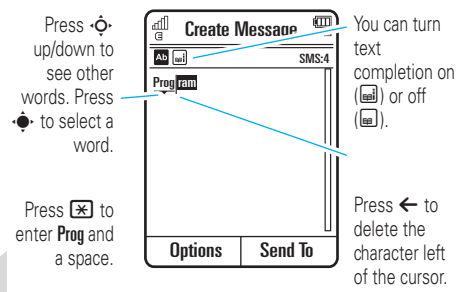

### <span id="page-23-1"></span>abc mode

Press  $\overline{\mathbf{H}}$  in a text entry screen to switch to "abc" text entry mode. Your phone shows  $\mathbb{E}$  in the display.

To enter text, press a keypad key repeatedly to cycle through the letters and number on the key. Repeat this step to enter each letter.

For example, if you press  $\boxed{\mathcal{I}}$  one time, your display might show:

After two seconds, the character is accepted and the cursor moves to the next position.

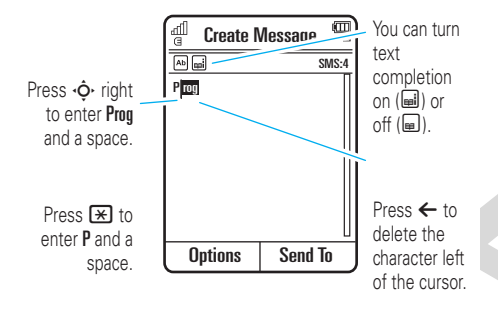

When text completion is activated, your phone tries to guess the rest of the word:

**•** Press  $\cdot \bullet$  to select only the letters you entered, without the suggested word.

- **•**Press  $\dot{\varphi}$  right to enter the suggested word and a space.
- **•** If you want a different word, press keypad keys to enter the remaining letters.

### <span id="page-24-0"></span>numeric mode

Press  $\left[\begin{matrix}\begin{smallmatrix}\pmb{\cdot}\pmb{\cdot}\pmb{\cdot}\end{smallmatrix}\right]$  in a text entry screen until you see  $^{\text{[12]}}$ . Press the number keys to enter the numbers you want.

**Tip:** Just need one number? To enter a number quickly, press and hold a number key until the number appears.

### <span id="page-24-1"></span>symbol mode

Press  $\overline{H}$  in a text entry screen until you see  $\mathbb{B}$ . The display shows the symbol associated with each keypad key. Press <>
vertightarrepeatedly to see different symbols. To insert a symbol, press its key, or scroll to it and press  $\cdot \hat{\blacklozenge}$  .

## <span id="page-25-0"></span>volume

Press the *volume keys* to:

**•** turn off an incoming call alert

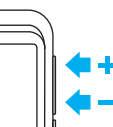

- **•** change earpiece or speakerphone volume during a call
- **•**change playback volume for a song or video
- **•** set your phone's alert profile in the home screen (press the volume keys to scroll to a profile, then press  $\hat{\blacklozenge}$  ).

## <span id="page-25-1"></span>lock/unlock key

The *lock/unlock key* lets you lock and unlock the keypad. Slide down to lock and up to unlock.

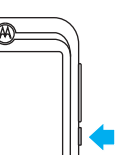

## <span id="page-25-2"></span>voice commands

You can use voice commands to tell your phone what to do.

**Note:** Not all languages support voice commands.

### voice dial a call

You can dial a contact list entry by speaking its name, or dial any phone number by speaking its digits.

- **1** Press and hold  $\textcircled{6}$ . The phone loads the voice recognition software, then prompts you to say a command or name.
- **2** Wait for the beep, then say the name of an entry as it appears in your contact list. Your phone confirms the name and makes the call.

### **or**

**1**

Say "Dial Number." Your phone prompts you to speak the digits in the phone number. Speak the digits. Your phone confirms the number and makes the call.

### **Tips:**

- **•** You can say a contact's name and number type together. For example, say "John Smith mobile" to call the mobile number stored for John Smith.
- **•**• For voice command help, press and hold  $\odot$ , then press Help.

### voice activate phone functions

You can use voice commands to open applications and perform many basic phone functions.

- **11** Press and hold  $\textcircled{6}$ . The phone prompts you to say a command.
- **22** Press and hold  $\textcircled{S}$  to see the list of voice commands.

## <span id="page-26-0"></span>talking phone

You can set your phone to recite caller ID information for incoming messages, read the names of menufeatures or contact list entries, read messages you receive, and provide audio feedback for phone functions.

### **Find it:**  $\cdot \hat{\mathbf{\Theta}}$  **>**  $\mathbb{S}$  **Settings > Phone Settings > Talking Phone**

Shortcut: Press and hold **(O**. When the phone prompts you to say a command, say "Talking Phone."

## <span id="page-26-1"></span>hands free speaker

During a call, press Options <sup>&</sup>gt; Speaker On to turn the handsfree speaker on. Your display shows the speakerphone indicator until you turn it off (press **Options**) > Speaker Off) or end the call.

**Note:** The use of wireless phones while driving may cause distraction. Discontinue a call if you can't

concentrate on driving. Additionally, the use of wireless devices and their accessories may be prohibited or restricted in certain areas. Always obey the laws and regulations on the use of these products.

## <span id="page-27-0"></span>codes & passwords

Your phone's four-digit **unlock code** is originally set to **1234**. The six-digit **security code** is originally set to **000000**. If your service provider didn't change these codes, you should change them:

### **Find it:**  $\cdot \hat{\mathbf{P}} >$  Settings > Security > Change Passwords

You can also change your **SIM PIN** codes or call barring password.

### **If you forget your unlock code:** At the

Please verify the Unlock Code prompt, try entering 1234 or the last four digits of your phone number. If that doesn't work, press  $\bigoplus$  to enter your six-digit security code instead.

**If you forget other codes:** If you forget your security code, SIM PIN code, PIN2 code, or call barring password, contact your service provider.

## <span id="page-27-1"></span>lock & unlock phone

You can lock your phone to keep others from using it. To lock or unlock your phone, you need the four-digit unlock code.

### To **manually lock** your phone:

**Find it:**  $\cdot \hat{\mathbf{P}} > \mathbf{S}$  Settings  $>$  Security  $>$  Phone Lock  $>$  Lock Now

To **automatically lock** your phone whenever you turn it off:

### **Find it:**  $\langle \hat{\bullet} \rangle >$   $\mathcal{S}$  Settings > Security > Phone Lock  $>$  Lock at Power On  $> \mathsf{0}$ n

# <span id="page-28-0"></span>personalize

## <span id="page-28-1"></span>pro files

You can quickly change your phone's alert style or profile to match your activity or environment. Each profile uses a different set of ringtones or vibrations for incoming calls and other events. The alert profile indicator shows at the top of the home screen (see page [20](#page-21-0)).

 $\mathbb{Q}$  = Normal (ring only)  $\mathcal{L} =$  Meeting (vibrate then ring)  $w \triangleleft v =$ Vibrate අ  $=$  Car (ring and vibrate)

 $\mathbb{O} = \mathsf{Silent}$ 

**To change your profile:** From the home screen, press the external volume keys on the side of your phone. Alternatively, from the home screen press Shortcuts > Change Alert Style or Change Profile.

The Silent profile silences your phone until you set another profile.

Shortcut: From the home screen, press and hold  $\boxed{\text{\#}}$ to quickly switch between Vibrate Only and Ring Only.

### change alert style settings

You can change the ringtones that a standard alert style uses to notify you of incoming calls and other events. You can also change the alert style's ring volume. keypad tone volume, and media playback volume settings. For dual-line-enabled SIM cards, you can set different ringtones to identify incoming calls on line 1 or line 2

**Note:** You can't set a ringtone for the Silent alert style, or change some settings for some alert styles.

**Find it:**  $\cdot \hat{\bullet}$  >  $\hat{\mathbb{S}}$  Settings > Profiles > Alert Style

> *alert style*

- **1**Press  $\cdot \hat{Q}$  left/right to select the **alerts** tab  $\mathbb{O}$ ,  $\textsf{volume}$  tab  $\heartsuit$ ,  $\textsf{messages}$  tab  $\boxdot$  , or  $\textsf{settings}$ tab  $\mathbbm{C}$  .
- **2**Press  $\dot{\mathbf{Q}}$  up/down to scroll to the setting you want to change, then press  $\ddot{\bullet}$ .
- **3**Press Back to exit and save your changes.

To **reset** the default settings for an alert style:

**Find it:**  $\cdot \hat{\bullet}$  >  $\hat{\mathbb{S}}$  Settings > Profiles > Alert Style > *alert style*, press Options <sup>&</sup>gt; Reset

### create a new profile

To create a **new** profile with the ringtones and volume settings you specify:

### **Find it:**  $\dot{\bullet}$  >  $\mathbb{V}$  Settings > Profiles > Alert Style > *alert style*

- **1** Change alert style settings as described in the previous section.
- **2**Press Options <sup>&</sup>gt; Save as Profile.
- **3** Enter a name for the profile, then press Save to save it.

To create **additional** profiles:

### **Find it:**  $\dot{\bullet}$  >  $\mathbb{W}$  Settings > Profiles, press Options > Create Profile

**Note:** Profile alert settings also can be set by the theme. When you apply a new theme, you can choose to apply the theme's alert settings to the current profile. Selecting this option **changes** the current profile to use the theme alert settings.

### edit or delete profiles

To **edit** a profile:

**Find it:**  $\cdot \bullet$  >  $\bullet$  **Settings > Profiles**, scroll to the profile, press Options <sup>&</sup>gt; Edit

**Note:** You can't edit the Silent profile, or change some settings for some profiles.

To **delete** a user-defined profile:

**Find it:**  $\cdot \hat{\bullet}$  >  $\hat{\mathbf{w}}$  Settings > Profiles, scroll to the profile, press Options <sup>&</sup>gt; Delete

### restore alert style settings

To delete all user-defined profiles and restore your phone's original alert style settings:

**Find it:**  $\cdot \hat{\bullet}$  >  $\hat{\mathbf{w}}$  Settings > Profiles, press Options > Reset

## <span id="page-30-0"></span>themes

Use a phone *theme* to personalize the look and **PA** sound of your phone. Most themes include a wallpaper image, screensaver image, and ringtones.

To **apply** a theme:

**Find it:**  $\cdot \bullet \cdot$   $\cdot$   $\bullet$  Settings > Themes > *theme* 

To **download** a theme, see page [61](#page-62-0).

To **delete** a theme:

**Find it:**  $\cdot \hat{\bullet}$  >  $\mathcal{R}$  Settings > Themes, scroll to the theme then press Ontions > Manage > Delete

**Note:** You can delete only downloaded themes or custom themes you create.

### preview ringtones

To preview the ringtones on your phone, and choose the ringtone a theme uses.

**Find it:**  $\cdot \hat{\bullet}$  >  $\hat{\mathbf{w}}$  Settings > Themes, press Options > Edit > Call Alert <sup>&</sup>gt; Ringtones <sup>&</sup>gt; Sounds and Ringtones <sup>&</sup>gt; Preloaded Ringtones

- **1**Press  $\cdot \hat{O}$  up/down to scroll and listen to each ringtone in turn.
- **2**Press  $\ddot{\bullet}$  to select the highlighted ringtone.
- **3**Press Save to save your selection.

### apply a photo as wallpaper

To use a photo as a background *wallpaper* image in your home screen:

- **Find it:**  $\cdot \hat{\mathbf{Q}}$  >  $\mathbf{\hat{S}}$  Settings > Themes, press Options > Edit
- **1**1 Press  $\cdot \hat{Q}$  right to select the **images** tab  $\overline{P}$ .
- **22** Press  $\dot{\varphi}$  down to scroll to Wallpaper, then press  $\cdot \bullet$  to select it.
- **3** Scroll to the photo you want to use, then press Select.

**Note:** To search for photos on the memory card, select Back to Pictures <sup>&</sup>gt; Back to My Files <sup>&</sup>gt; Memory Card > Pictures.

**4**Press Save to save your selection.

Photos that you copy to your phone from another device may not scale correctly when applied as wallpaper images. To **resize a wallpaper photo**:

**Find it:**  $\cdot \hat{\mathbf{Q}}$  **>**  $\mathbf{\hat{S}}$  **Settings > Themes, press Options > Edit** 

- **1**1 Press  $\cdot \hat{Q}$  right to select the **images** tab  $\overline{P}$ .
- **22** Press  $\dot{\varphi}$  down to scroll to Wallpaper Layout, then press  $\overset{\bullet}{\blacklozenge}$  to select it.
- **3**Scroll to Fit-tn-Screen, then press Select.
- **4**Press Save to save the setting.

### modify a theme

**1**

**Find it:**  $\cdot \bullet$  >  $\bullet$  Settings > Themes, scroll to the theme, press Options <sup>&</sup>gt; Edit

- **1** Press  $\dot{\varphi}$  left/right to select the **sounds** tab  $\Omega$  or **images** tab 뮨.
- **22** Press  $\dot{\varphi}$  up/down to scroll to the setting you want to change, then press  $\cdot \hat{\bullet}$ .
- **3** Scroll to the image or sound file you want, then select it.
- **4**Press Save to save your theme changes.

**30**personalize The Wallpaper appears as a background image in your home screen.

The **Screensaver** appears in the display after a specified period of inactivity.

Skins set the look and feel of your phone's display.

To **reset** the standard settings for a modified theme:

**Find it:**  $\hat{\Phi}$  >  $\hat{\mathbf{w}}$  Settings > Themes > *theme*, press Options > Manage <sup>&</sup>gt; Reset

To **restore** the default theme on your phone:

**Find it:**  $\cdot \hat{\bullet}$  >  $\hat{\mathbf{w}}$  Settings > Themes, press Options > Manage > Restore to Default

### create a new theme

**Find it:**  $\hat{\Phi}$  >  $\hat{\mathbf{w}}$  Settings > Themes, press Options > Create Theme or Create <sup>a</sup> Copy

## <span id="page-32-0"></span>ringtone

Change your ringtone:

**Find it:**  $\cdot \hat{\bullet}$  >  $\hat{\mathbf{w}}$  Settings > Themes, press Options > Edit > Ringtone <sup>&</sup>gt; Ringtones <sup>&</sup>gt; Preloaded Ringtones, scroll to a ringtone and press Select

To learn more about using themes, see your *User's Guide*.

## <span id="page-32-1"></span>wallpaper

Change the background wallpaper image in the home screen:

**Find it:**  $\cdot \bullet$  >  $\mathscr{C}$  Settings > Home Screen > Change Wallpaper, scroll to an image, press Select

### <span id="page-33-1"></span>screen savers

Personalize your phone with floating animated screen savers in the display:

**Find it:**  $\cdot \hat{\mathbf{Q}}$  >  $\mathbf{\hat{S}}$  Settings > Themes, press Options > Edit

- **1**1 Press  $\cdot \hat{Q}$  right to select the **images** tab  $\hat{\mathbb{F}}$ .
- **2** Select Screen Saver and then highlight an animated screensaver.
- **33** Press  $\cdot \hat{\blacklozenge}$  to preview the screensaver or Select to select it.
- **4**Press Save to save your setting.

The **Screen Saver** appears in the display after the timeout period.

**Find it:**  $\cdot \hat{\mathbf{P}} > \mathbb{S}$  **Settings**  $>$  **Phone Settings**  $>$  **Display Settings**  $\rm{>}$  Screensaver

**Find it:**  $\cdot \hat{\bullet}$  **>**  $\mathscr{F}$  Settings > Phone Settings > Display Settings > Display Timeout

## <span id="page-33-0"></span>home screen shortcuts

**Note:** This feature is unavailable when myFaves is active and running in the home screen.

From the home screen, you can press the 7ා navigation key up, down, left, or right as shortcuts to your favorite features. You can change the shortcuts to suit your needs.

To **change** navigation key shortcut icons in the home screen:

**Find it:**  $\dot{\mathbf{\Phi}} > \mathbf{\hat{s}}$  Settings > Home Screen > NaviKey Shortcuts > Left, Right, Up, or Down

Select a direction, then choose the feature you want to open when you press the navigation key in that direction.

To **show or hide** navigation key shortcut icons in the home screen:

**Find it:**  $\cdot \hat{\bullet}$  >  $\hat{\mathbf{w}}$  Settings > Home Screen > NaviKey Shortcuts  $>$  Icon Display  $>$  Show  $\circ$ r Hide

Tip: You can press  $\Phi$  to select the features in the home screen even when the icons are hidden.

## <span id="page-34-0"></span>main menu appearance

You can personalize the main menu to appear as a grid of graphic icons, a text-based list, or a set of spinning menu icons that you can scroll through:

### **Find it:** From the main menu, press Options > View By > Grid or List or Spinner

You can change the order of the main menu features. Press **Options > Reorder**, scroll to the feature you want to move, press Grab, scroll to the destination location. press Insert.

## <span id="page-34-1"></span>display appearance

To set the **brightness** of your internal display:

**Find it:**  $\cdot \hat{\bullet}$  >  $\hat{\mathbf{w}}$  Settings > Phone Settings > Display Settings > Brightness

To save battery life, the **display** can turn off when you're not using your phone. To set the display timeout delay interval:

**Find it:**  $\cdot \hat{\bullet}$  >  $\hat{\mathbf{w}}$  Settings > Phone Settings > Display Settings > Display Timeout

To turn the internal display **screensaver** on or off:

**Find it:**  $\cdot \hat{\bullet}$  >  $\hat{\mathbf{w}}$  Settings > Phone Settings > Display Settings  $>$  Screensaver  $>$  On  $\circ$ r Off

**Tip:** To extend battery life, turn off the screensaver.

## <span id="page-35-0"></span>time & date

Your phone can automatically update the time and date. It uses the time and date for the Calendar.

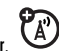

To **synchronize** time and date with the network:

**Find it:**  $\cdot \bullet$  >  $\mathscr{C}$  Settings > Phone Settings > Time & Date > Auto-Update Time <sup>&</sup>gt; On

To **manually** set the time and date:

**Find it:**  $\cdot \hat{\mathbf{\Theta}}$  **>**  $>$  $\mathbf{\hat{S}}$  **Settings > Phone Settings > Time & Date** > Auto-Update Time <sup>&</sup>gt; Off, then > Time and Date

To adjust time and date, press  $\cdot \hat{Q}$  left/right to scroll to a setting, then press  $\dot{\varphi}$  up/down to change it. Press Set to save your settings.

To show a **12-hour or 24-hour** digital clock in the home screen:

 $\mathsf{Find} \; \mathsf{it} \cdot \blacklozenge \, \mathsf{\$}$  Settings  $>$  Phone Settings  $>$  Time & Date > Time Format <sup>&</sup>gt; 12 Hour Clock or 24 Hour Clock

To set the **date format** in the home screen:

 $\mathsf{Find}\,\, \mathsf{it}\colon \hat{\mathsf{\blacklozenge}}\, > \mathsf{\mathsf{\blacklozenge}}\,$  Settings  $>$  Phone Settings  $>$  Time & Date > Date Format

To set your **time zone**:

 $\mathsf{Find}\ \mathsf{it}\colon \hat{\P}>\mathsf{\$}$  Settings  $>$  Phone Settings  $>$  Time & Date > Time Zone, then select a city in your time zone

**Shortcut:** Press keypad keys to enter the first letters of the city you want.

## <span id="page-35-1"></span>answer options

You can answer an incoming call by pressing any key. To turn any key answer option on or off:

**Find it:**  $\cdot \phi$  >  $\mathscr{F}$  Settings > Call Settings > In-Call Setup > Answer Options <sup>&</sup>gt; Any Key Answer

**Note:** You press **O** to answer a call.
## hearing aids

If you have a hearing aid set to Telecoil mode, you can optimize your phone's earpiece sound for your hearing aid:

**Find it:**  $\oint$  **>**  $\oint$  **Settings > Call Settings > In-Call Setup** > Hearing Aid <sup>&</sup>gt; Telecoil On

**Tip:** Did you change your mind? During a call, you can press Options then choose Telecoil On or Telecoil Off.

# calls

## myFaves

Assign your five favorite contacts to LA) quick-access locations on your phone's home screen. To call a myFaves contact, just select the contact's picture icon in the home screen and press  $\textcircled{c}$ . You can quickly send messages to your myFaves contacts, and share photos, videos, and audio postcards with them.

### create myFaves contacts

The myFaves icons appear in the home screen shortly after you turn on your phone.

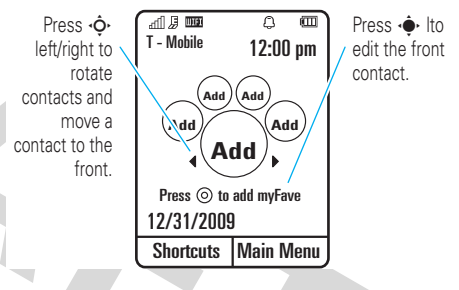

To add a new myFaves contact:

- **1**Press  $\overline{\mathbf{Q}}$  left or right to move an unused contact icon to the front position.
- **2**Press  $\cdot \hat{\bullet}$  to add information for the front contact.

**3**Select Create New to create a new myFaves contact.

#### **or**

Select Get From Phone Book to use an existing phonebook entry.

- **4** Scroll to Name and press Change to enter the contact's name, if necessary. Press keypad keys to enter the contact's name (to enter text, see page [21](#page-22-0)).
- **5**Scroll to **Number** and press Change to enter the contact's phone number, if necessary. Press keypad keys to enter the number.
- **6**Scroll to **Icon** and press Change to add a photo or select an icon for the contact.

If you take a new photo or use an existing photo, your phone crops the photo to fit the circular picture icon in the home screen.

**7**Scroll to **Ringtone** and press Change to assign a distinctive ringtone to the contact.

- **8**Press Save to save the contact.
- **9**Press Yes to confirm the save.

T-Mobile sends you a text message to confirm when the myFaves contact is updated. Press Save to save the message, or Delete to delete it.

In the home screen, press  $\cdot \hat{O}$  left or right to move other unused contact icons to the front and add contact information for them.

Your myFaves contacts are automatically stored in the Phone Book (if they're not already stored), and are tagged as myFaves contacts.

#### use myFaves contacts

In the home screen, press  $\dot{\mathbf{Q}}$  left or right to select a contact. Your phone shows if you've missed any calls or messages from the selected contact.

• To **call** the contact, press  $\textcircled{\Omega}$ .

- **•** To send a **message**, **IM**, **email**, **picture**, **video**, **voice note**, or **audio postcard** to the contact, press  $\hat{\bullet}$ , press  $\hat{\bullet}$  to scroll to the action you want to perform, then press  $\hat{\bullet}$  to select it.
- **•**To **edit** the contact, press  $\hat{\bullet}$  > Options to select the following contact options:

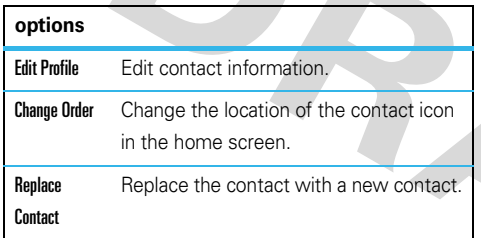

## myFaves settings

You can turn off or change the myFaves picture icons in the home screen.

**Find it:**  $\cdot \hat{\bullet}$  >  $\mathscr{C}$  Settings > myFaves Settings

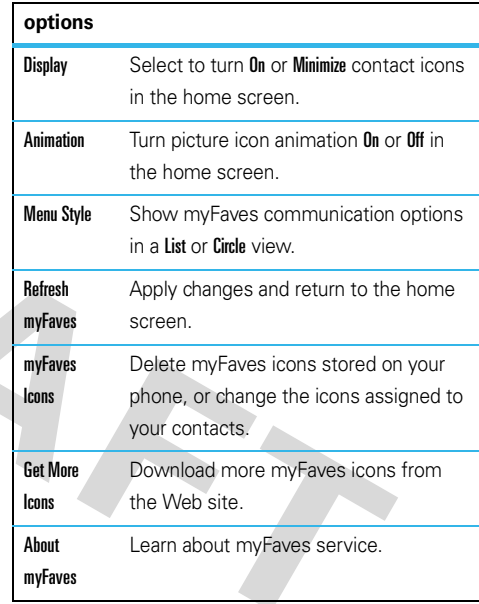

## turn off a call alert

Press the external volume keys on the side of your phone to turn off the ringer before answering a call.

## recent calls

Your phone keeps lists of incoming and outgoing calls, even for calls that didn't connect. The most recent calls are listed first. The oldest calls are deleted as new calls are added.

**Shortcut:** Press  $\textcircled{e}$  in the home screen to see the Dialed Calls list.

**Find it:**  $\cdot \hat{\bullet}$  >  $\hat{A}$  Call Log (if myFaves is on, just press  $\overrightarrow{O}$  up in your home screen)

- **1**Press  $\dot{\mathbf{Q}}$  left/right to select a call list: All Calls, Dialed Calls, Answered Calls, Missed Calls, Or Frequent Calls.
- **2**Press  $\overrightarrow{\mathbf{Q}}$  up/down to scroll to a phone number.

Icons indicate if the call was incoming  $\mathfrak{D}$ , outgoing  $\mathfrak{D}$ , or missed  $\bf 2.}$  A check mark next to the icon indicates a connected call.

- To call the number, press  $\textcircled{\textbf{S}}$ .
- **•** To see call details (like time and date),  $n$ ress  $\cdot \hat{\bullet}$
- **•**Press **Options** to perform other operations on the number (send a message, save to contacts), or to set recent call options.

## redial

- **1**Press  $\boxed{\odot}$  from the home screen to see the Dialed Calls list.
- **2** Scroll to the number you want to call, then press  $\overline{\omega}$ .

If you hear a **busy signal** and see Call Failed, press  $\lceil \text{O} \rceil$  or **Retry** to redial the number. When the call goes through, your phone shows Connected and connects the call.

## $\mathbb{A}$

return a call

Your phone keeps a record of your unanswered calls, and shows X Missed Calls, where X is the number of missed calls.

When you see the **X Missed Calls** message, press  $\cdot \bullet \cdot$  to see the Missed Calls list. Scroll to the call you want to return, then press  $\lbrack \odot \rbrack$ .

## caller ID

*Calling line identification* (caller ID) shows the phone number for an incoming call in your phone's display.

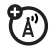

Your phone shows the caller's name and picture when they're stored in your contact list, or **Incoming Call** when caller ID information isn't available.

**Note:** Picture IDs aren't available for contacts stored on the SIM card.

**Tip:** Want to know who's calling without even looking at your phone? To give one of your contacts a special ringtone, see page [82](#page-83-0).

To show or hide your phone number for the next outgoing call, enter the number you want to call, then press Options <sup>&</sup>gt; Show ID or Hide ID.

To show or hide **your phone number** for all calls:

**Find it:**  $\hat{\bullet}$  >  $\hat{\mathbf{w}}$  Settings > Call Settings > Dialing Setup > My Caller ID <sup>&</sup>gt; All Calls <sup>&</sup>gt; Show ID or Hide ID

## emergency calls

Your service provider programs one or more emergency phone numbers, such as 999, 911 or 112 that you can call at any time, even when your phone is locked or the SIM card is not inserted.

**Note:** Check with your service provider, as emergency numbers vary by country. Your phone may not work in all locations, and sometimes an emergency call cannot be placed due to network, environmental, or interference issues. Do not solely rely on your wireless phone for essential communications such as medical emergencies.

**To make an emergency call:** Turn your phone on, exit any open application such as games, dial the emergency number, then press the *send key* N to call the emergency number.

## voicemail

Your network stores the voicemail messages you receive. To listen to your messages, call your voicemail number.

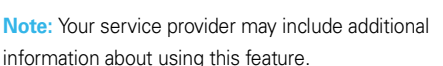

When you **receive** a voicemail message, your phone display shows **New Voicemail** and the status icon  $\infty$ .

To **check** voicemail messages:

**Find it:**  $\cdot \hat{\blacklozenge}$  $>$  $\bigcirc$  Messages  $>$  Call Voicemail

**Shortcut:** Your service provider may store your voicemail phone number in speed dial location #1. If so, you can press and hold  $\Box$  in the home screen to listen to your voicemail message(s).

# entertainment

## photos

### take a photo & send it

Open the lens cover to launch the camera. The phone's display acts as the camera *viewfinder*.

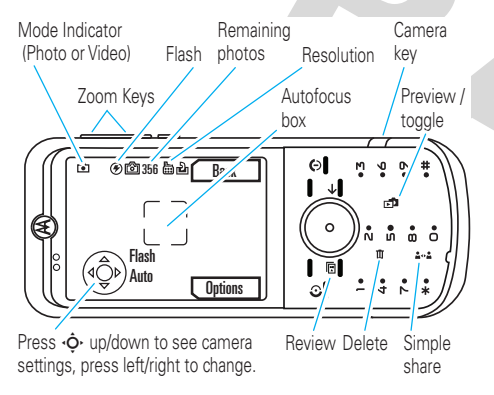

**Note:** To turn Auto-Save off, see page [43](#page-44-0).

**2**

**1** Gently press and hold the camera key halfway until the autofocus box turns green. The photo in the viewfinder is in focus.

**Note:** If the autofocus box turns red, release the camera key and try again.

- Fully press the camera key to take the photo.
	- To store the photo, press  $\cdot \hat{\bullet}$ .
	- **•**• To send/share the photo, press ≗•≗.
	- **•** $\bullet$  To discard the photo, press  $\leftarrow$ .
	- **•** To select other photo options, press Options. You can choose to save, discard, send (in a message, email, or via Bluetooth), apply (as

wallpaper, screensaver or contact), edit, or print (via Bluetooth, USB or memory card).

- **3** Press camera mode keys:
	- **•** $\Box$  - to review photo
	- **•** $\Box$  - to toggle between photos and viewfinder
	- **•** $\mathbf{I}$  - to delete photo
	- **•**≗∾≗ - to activate Simple Share feature.

#### view a photo

To view a stored photo that you've taken simply press  $\bm \Xi$  or, from the viewfinder, press  $\bm \Xi$  :

 $\mathsf{Find}\ \mathsf{it}\colon \hat{\bullet}^\centerdot > \mathsf{R}\!\!\!\!\!R$  Multimedia  $>$  Pictures  $>$  Captured Pictures > *photo*

#### <span id="page-44-1"></span>share a photo

To activate the Simple Share feature press ≗∾≗.

Then set how you want to share the photo (MMS, Email, Bluetooth or Kodak Gallery), then select Yes if you want to use this method all the time.

Enter your text, if necessary, then press Send to and specify message recipients for the photo.

The change your Simple Share Settings:

**Find it: ↔ ॑ > ۞** Fun & Apps > Camera, press Options > Camera Settings, press Select <sup>&</sup>gt; Simple Share Settings

#### <span id="page-44-0"></span>auto-save

Your phone can automatically save the photos you take.

To turn auto-save feature on or off:

**Find it:**  $\dot{\cdot}$  > **S** Fun & Apps > Camera, press Options > Camera Settings, press Select <sup>&</sup>gt; Auto-Save <sup>&</sup>gt; Enable or Disable

Then set the storage location for auto-saved photos:

**Find it:**  $\cdot \hat{\blacklozenge}$  **> 图 Fun & Apps > Camera, press Options** > Camera Settings, press Select <sup>&</sup>gt; Storage Location <sup>&</sup>gt; Phone or Memory Card

#### view slideshow

To view a slideshow of the photos that you've taken simply press  $\square$  > Options > Slideshow or from the viewfinder press  $\square$  > Options > Slideshow.

#### <span id="page-45-0"></span>panorama mode

You can take panoramic photos.

**Find it:**  $\cdot \hat{\bullet}$  **>**  $\mathbb{F}$  **Fun & Apps > Camera, press Options** > Panorama, press Select

Press  $\bigcirc$  to take a photo, then move the viewfinder until the red box turns green and automatically takes more photos.

### edit a photo

- **11** Press  $\mathbf{D}$  or from the viewfinder press  $\mathbf{D}$ .
- **2**Select the photo you want, then press **Options** > Edit > Options:
- **•Rotate** - press  $\dot{\varphi}$  left or right to rotate your photo 90 degrees counter-clockwise or clockwise.
- **•**Crop - set the size to crop your photo.
- **•**• Mirror - press  $\cdot \hat{Q}$  left or right to mirror horizontal your photo.
- **•**Resize - the width or height of your photo.
- **•**Style - set a style for your photo (Options > Grayscale, Sepia, Negative, Reddish, Greenish, Bluish, Brightness, Contrast, Sharpen or Blur.
- **•**Add elements - select Options to add Graphic, Border, Text or Timestamp elements to your photo.
- **3**After making your changes to the photo, press Save.
- **4** At the prompt "Are you sure you want to overwrite moto\_0034.jpg file?" press Yes.

**Note:** You can also enhance the quality of your photo, press Options <sup>&</sup>gt; Apply Kodak Perfect Touch.

### upload photos with KODAK Gallery Link

Use KODAK Gallery Link to upload your photos ි from your phone to the KODAK Gallery Web site. Share and print your photos from the KODAK Gallery Web site.

#### **Find it:**  $\hat{\bullet}$  >  $\circ$  Gallery Link

**Note:** Please make sure you set up your Internet Profile before using KODAK Gallery Link. To set up your profile, please contact your service provider.

- **1**1 Press Add Account > Create New
- **2**You will be asked to enter an email address. password, and to select a region, in the 'Create Account' screen.
- **3**After your account is setup press Upload to Gallery > Select to send a photo to KODAK Gallery.

**Tip:** To send more than one photo press Options <sup>&</sup>gt; Select Multiple. You can set Simple Share to Kodak Gallery see page [43](#page-44-1).

**Note:** Sending photos uses the data network on your phone. The preferred method of sending photos is to use a Wi-Fi network. See your *User's Guide* for Wi-Fi setup details. If you send photos over the GPRS network, separate data charges may apply. Contact your service provider for details.

 Visit the KODAK Gallery Web site **www.kodakgallery.eu.com** to view and manage your photos.

### upload photos to a T-Mobile album

You can send pictures to your own online picture album, to store all of your pictures in one place.

**4**

**To send a picture** to your album, just send it in a picture message to **222**. When the message goes

through, you receive a message with a link to your album.

**To open** your album on your phone, press  $\dot{\blacklozenge\cdot} >$   $\mathbb R$  Multimedia  $>$  My Album.

To open your album from a computer, go to **www.t-mobilepictures.com**.

#### camera settings

When the camera viewfinder is active, you can use the navigation key  $\cdot \boldsymbol{\dot{Q}}\cdot$  to adjust camera settings. Press  $\cdot \hat{\mathsf{Q}}$  up or down to scroll to a setting, then press  $\overrightarrow{O}$  left or right to change it:

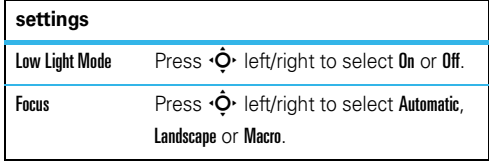

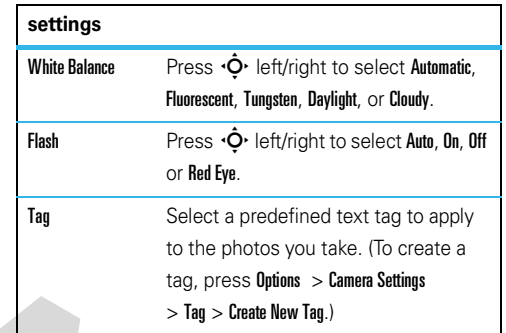

When the viewfinder is active, press **Options** to select camera options:

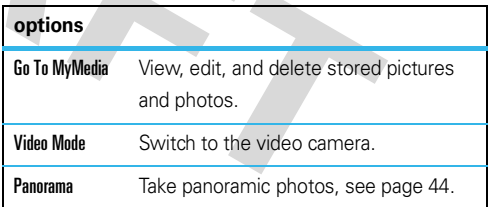

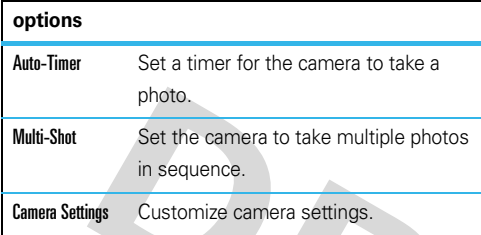

## videos

### record a video

Your phone's display acts as the video camera viewfinder.

#### $\mathsf{Find}\ \mathsf{it}\colon\hat{\bullet}^{\centerdot}>\mathsf{\textcircled{s}}\ \mathsf{Fun}\ \mathtt{\&}\ \mathsf{Apps}>\mathsf{Video}\ \mathsf{Camera}$

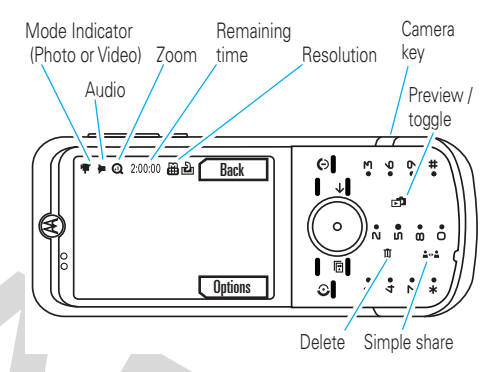

**Tip:** To record a video, make sure the lens cover is open.

**Note:** It is assumed Auto-Save is turned off. To turn Auto-Save on see page [43](#page-44-0).

- **1**1 To begin video recording, press  $\bigcirc$ .
- **2**Press s to pause/resume video recording.
- **•** To stop the video, press **o.**
- **•** To send the video in a message, press Send.

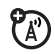

- **•**To discard the video, press  $\leftarrow$ .
- **•**To select other video options, press **Options**. You can choose to save, discard, send (in a message, email, or via Bluetooth), or preview.
- **3** Press video mode keys:
	- **•** $\Box$  - to toggle between captured videos, viewfinder and play video.
	- **•** $\overline{\mathbf{m}}$  - to delete video.

**Tip:** Press the volume/zoom keys on the side of your phone to zoom in and out.

**Note:** To send your video in an MMS text message, the video length must be set to MMS Short or MMS Long. To set length, press  $\cdot \bullet$  >  $\blacksquare$  Fun & Apps > Video Camera,

press Options <sup>&</sup>gt; Camera Settings, press Select <sup>&</sup>gt; Video Settings > Video Length.

When the video camera viewfinder is active. press **Options** to set video recording options:

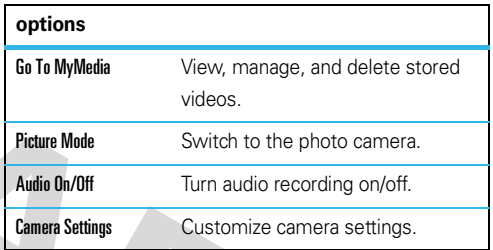

## <span id="page-49-0"></span>upload video to a blog

Upload a video you've recorded to your video blog site:

- **1** Launch your phone's browser, press  $\cdot \bullet$  >  $\cdot \cdot \cdot$  t-zones.
- **2**Go to a video blogging service Web site.
- **3**Log in to your account.
- **4**Scroll to Upload Videos and press  $\cdot \hat{\bullet}$ .
- **5** Follow the browser prompts to scroll to the video you want to upload, then press  $\cdot \bullet$ .
- **6**Scroll to Upload and press  $\cdot \hat{\bullet}$ .

Your phone uploads the video to the blog.

### play a video

Your phone can play the following types of video files: MPEG4 + AAC, H.263 + AAC, and Real Video + Audio.

**Find it:**  $\cdot \hat{\bullet}$  >  $\hat{\mathbb{R}}$  Multimedia > Videos > All Videos

Press  $\stackrel{\bullet}{\bullet}$  to start the video.

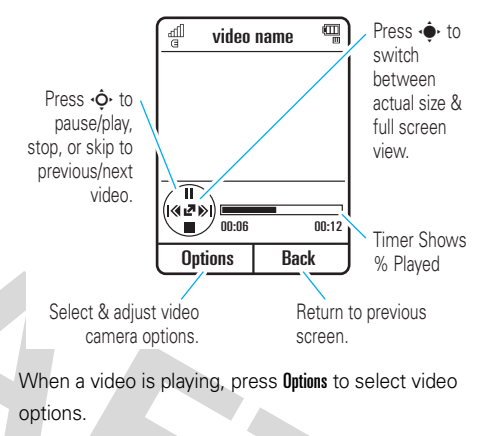

**Note:** Your phone's options may vary. Most options apply only to videos you record, and are not available for pre-installed videos.

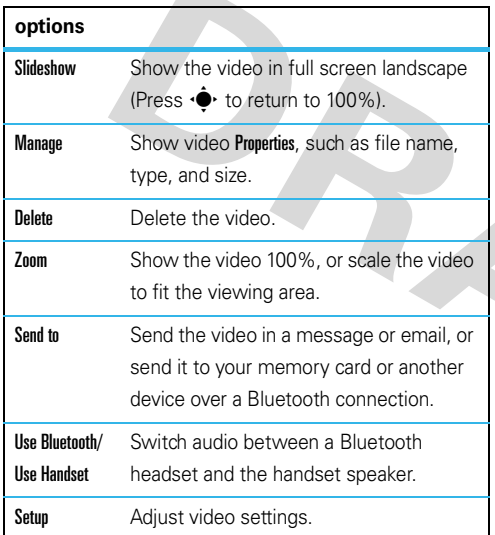

## music

To listen to music on your phone, you need to:

- **1**Load music on your computer.
- **2**Transfer music from the computer to your phone.
- **3** Use the music player to play and manage music files on your phone.

## 1. load music on your computer

To create a music library on your computer, you can purchase Microsoft™ Windows™ Media DRM-protected music files from supported on-line music stores (such as Urge, Yahoo, and Napster).

You can also **load song files from a music CD** onto your computer:

- **1**Insert the music CD in your computer's CD drive.
- **2**Launch Windows Media Player 11.

**3** Copy the music CD to the media player library (also called *ripping* the CD).

If your computer is connected to the Internet, the media player may retrieve CD information such as song titles, album name, artist name, and album artwork. This information will display in your phone's music player.

To minimize song file size, or convert iTunes song files to a format compatible with Microsoft™ Windows™ Player 11, see page [53](#page-54-0).

### 2. transfer music to your phone

Use Windows Media Player 11 to transfer music from the computer to your phone. (If necessary, you can download Windows Media Player 11 at **www.microsoft.com/windowsmedia**).

Windows Media Player 11 requires Windows XP™ or later to run. If you are using an earlier version of

Windows OS, see page [54](#page-55-0) to manually transfer music to your phone.

Windows Media Player 11 can copy and sync music files only to the memory card in your phone. To copy files to phone memory, (see page [54\)](#page-55-0) to manually transfer music to your phone.

**Note:** Windows Media Player 11 can only be used to copy music files to your phone. You can't use Windows Media Player 11 to copy pictures or videos to the phone.

#### on your phone

Insert a memory card in your phone (see page [12](#page-13-0)), then press  $\cdot \bullet$  >  $\mathscr{C}$  Settings > Connections > USB Setting > Media Synchronization

Attach the Motorola Original USB cable to the micro-USB port on your phone and to an available USB port on your computer. A Motorola Original USB cable and

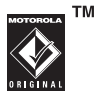

supporting software may be included with your phone. These tools are also sold separately.

**Note:** Some phone functions are temporarily unavailable when a USB connection is active.

#### on your computer

Run Windows Media Player 11. Your phone appears in the upper right corner of the Windows Media Player 11 screen, and the music files stored on the phone's memory card are listed on the left side of the screen.

- **1**Select the Sync tab in Windows Media Player 11.
- **2** Drag and drop songs or playlists onto the Sync List on the right side of the Windows Media Player 11 screen.
- **3** Click Start Sync to copy the songs onto the phone's memory card.
- **4** When you finish, disconnect your phone from the computer.

## 3. play music **Find it:**  $\cdot \bullet > \circledast$  **Multimedia > Music**

Select a song or playlist from the following categories: Recently Played, Shuffle Songs (play songs in random order) All Songs, Playlists, Artists, Albums, Genres, or Composers.

**Note: If you receive a call during a song**, the song pauses until the call is over.

## music player

**Note:** The unauthorized copying of copyrighted materials is contrary to the provisions of the Copyright Laws of the United States and other countries. This device is intended solely for copying non-copyrighted materials, materials in which you own the copyright, or materials which you are authorized or legally permitted to copy. If you are uncertain about your right to copy any material, please contact your legal advisor.

### <span id="page-54-0"></span>set the default song format and bit rate on your computer

Microsoft™ Windows™ Media Player 11 lets you adjust format and bit rate settings to optimize sound quality or increase the number of song files you can store on your phone.

**Windows Media Audio** format offers the optimal balance between file size and sound quality. Song files in this format tend to require more storage space than files that use Windows Media Audio Pro format.

**Windows Media Audio Pro** format is designed for use in portable devices with limited storage capacity. The format provides improved sound quality at lower bit rates.

To set the default file format and bit rate:

- **1**Insert the music CD in your computer's CD drive.
- **2**Launch Windows Media Player 11.
- **3**Select the Rip tab in Windows Media Player 11.
- **4** Click the Rip tab down arrow, then choose Format > Windows Media Audio or Windows Media Audio Pro.
- **5**Click the Rip tab down arrow again, then choose Bit Rate > *bit rate*.

## convert iTunes AAC files to MP3 files on your computer

Use the iTunes desktop application to convert standard iTunes AAC files to MP3 files that are compatible with Windows Media Player 11.

**Note:** The iTunes desktop application can only convert AAC files ripped from a music CD. It can't convert music files purchased from the iTunes store.

**1** Open the iTunes desktop application on your computer.

- **2** Select Edit > Preferences, then click the Advanced tab and click Importing.
- **3** Open the Import Using pop-up menu, then select the MP3 Encoder option. Click OK to save your settings.
- **4** Select one or more songs in your iTunes music library, then choose Advanced > Convert Selection to MP3.

The converted MP3 file copies appear in your computer's music library alongside the original AAC files.

### <span id="page-55-0"></span>manually transfer music to your phone or memory card

Without using Windows Media Player 11, you can manually copy or sync music files from the computer to phone memory, or to an optional microSD memory card in the phone. To insert a memory card, see page [12](#page-13-0).

#### **54**entertainment

#### supported audio formats

Before you copy audio files to your phone, make sure the files are in a format the phone recognizes: AMR-NB, AMR-WB, AAC (MPEG4 AAC-LC), AAC+, Enhanced AAC+, MP3, 8-bit Linear PCM, 16-bit Linear PCM, 8-bit A-law PCM, 8-bit mu-law PCM, WMA v9 L2 (also WMA v3, v7, v8), Real Audio LBR (Cook), Real Audio Sipro (ACELP®.net), Real Audio 10 and Windows Media Audio Pro.

#### on your phone

Press  $\cdot \hat{\bullet}$  >  $\hat{\mathbb{V}}$  Settings > Connections > USB Setting > Memory Card

Attach the Motorola Original USB cable to the micro-USB port on your phone and to an available USB port on your computer. A Motorola Original USB cable and

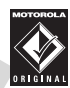

**TM** 

supporting software may be included with your phone. These tools are also sold separately.

#### on your computer

Your phone and memory card appear as removable disks on your computer.

- **1** Find where your phone and memory card appear as Removable Disk icons. On a Windows PC, this is the My Computer window. On a Macintosh® computer, it's on the desktop.
- **2** Double-click the Removable Disk icon for your phone or memory card.
- **3** To copy the desired files onto the phone or memory card, drag and drop them onto the appropriate removable disk icon.
- **4**When you finish, remove the phone safely from your computer:
	- **• If you are using a PC**, click the Safely Remove Hardware icon in the system tray at the bottom of your computer screen, then

select Safely Remove USB Mass Storage Device.

**•If you are using a Mac**, select and drag the Removable Disk icon to the Trash.

### play music

Use the navigation key •Ô• to control song playback.

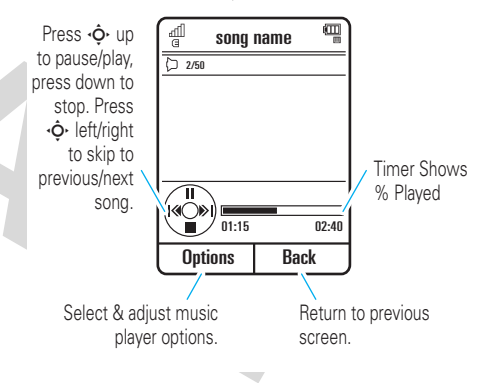

When a song is playing, press **Options** to select music player options:

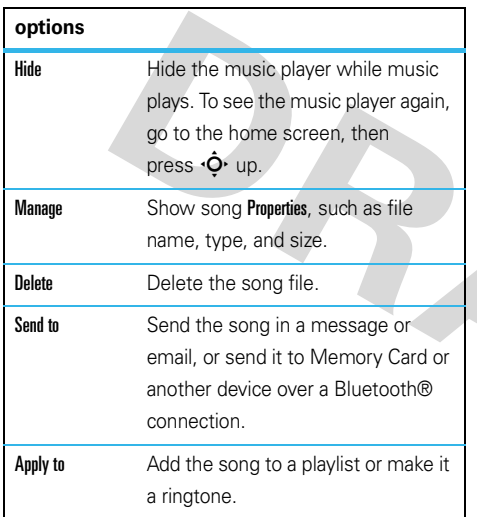

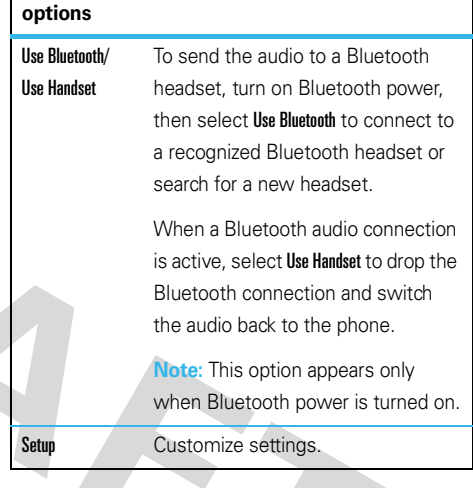

During a song, the music player shows the song title, artist, album, and artwork, if available. To see a larger image of the **artwork**, press  $\hat{\mathbf{\bullet}}$  (press  $\hat{\mathbf{\bullet}}$  again to return to the music player).

### play a playlist

**Find it:**  $\cdot \hat{\bullet}$  >  $\mathbb{R}$  Multimedia > Music > Playlists, scroll to the playlist, press **Options**  $>$  **Play** 

### create a playlist

#### create a playlist on your computer

Use Windows Media Player 11 (or your computer's media player program) to create a playlist of music files stored on the computer.

On your phone, press  $\cdot \hat{\bullet}$  >  $\mathscr{C}$  Settings > Connections > USB Setting <sup>&</sup>gt; Memory Card.

Connect your phone to the computer through a USB cable connection, then drag and drop the playlist onto the phone or memory card.

#### create a playlist on your phone

**Find it:**  $\cdot \hat{\bullet}$  >  $\mathbb{R}$  Multimedia > Music > Playlists > Create New Playlist

- **1**Enter a name for the playlist.
- **2**Select a storage location for the playlist (Memory Card or Phone Memory), then press Save.
- **3**Scroll to the playlist, and press  $\hat{\bullet}$  to select it.
- **44** Scroll to Add Songs, and press the center key  $\cdot \hat{\bullet}$  to select it.
- **5** Your phone shows the Music Library List. Select All Songs and then scroll to the songs you want to add, and press  $\cdot \hat{\bullet}$  to select them.
	- Press Add to add the selected songs to the playlist.
	- Repeat the procedure to add more songs, or press Back to return to the Playlists menu.

## adjust audio settings

**6**

**7**

You can adjust audio settings to optimize the sound quality when listening to music through the phone speaker, stereo headphones, or headset.

To change **playback volume**, press the volume keys on the side of your phone.

To change the **equalizer setting**, press Options <sup>&</sup>gt; Setup > Equalizer <sup>&</sup>gt; *music type*.

To set **stereo separation**, press Options > Setup > Spatial Audio <sup>&</sup>gt; *separation level*.

To set **bass boost**, press Options <sup>&</sup>gt; Setup <sup>&</sup>gt; Bass Boost > *bass level*.

### use Bluetooth® stereo headphones

Connect your phone with optional Bluetooth T stereo headphones to listen to music stored on your phone.

#### **To connect your phone to a set of Bluetooth stereo headphones for the first time**, make sure the headphones are **on** and **ready** in *pairing* or *bonding* mode (see the device user's guide).

#### **Find it:**  $\cdot \hat{\bullet}$  >  $\hat{\mathbb{V}}$  Settings > Connections > Bluetooth, press Options <sup>&</sup>gt; Search For Device <sup>&</sup>gt; Headset

Your phone lists the Bluetooth audio devices it finds within range.

- **1**Scroll to the stereo headphones in the list.
- **2**Press  $\stackrel{\bullet}{\bullet}$  to connect with the stereo headphones.

## customize the music player

**Find it:**  $\cdot \hat{\bullet}$  >  $\otimes$  Multimedia > Music press Options > Setup

You can select the following options:

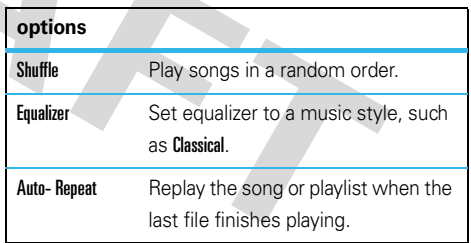

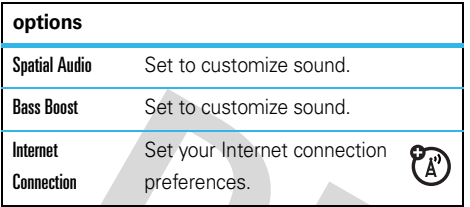

When you scroll to a song in a list and press **Options**, you may see additional options for the song and list, such as Delete, Send to, and Apply to.

### close the music player

From the music player screen or home screen, press  $\textcircled{\textbf{1}}$  to close the music player.

## FM radio

You can use your phone to listen to FM radio stations. You can listen to the radio through the Motorola Original stereo

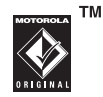

headset included with your phone, or through the phone's handsfree speaker.

#### **Note: You must plug a wired headset into the headset jack on your phone to use the radio.** The headset acts as a radio antenna to receive radio signals. You can't listen to the radio over a Bluetooth® wireless headset.

### $\mathsf{Find}\ \mathsf{it}\colon\hat{\bullet}\to\mathbb{R}$  Fun & Apps  $>$  FM Radio

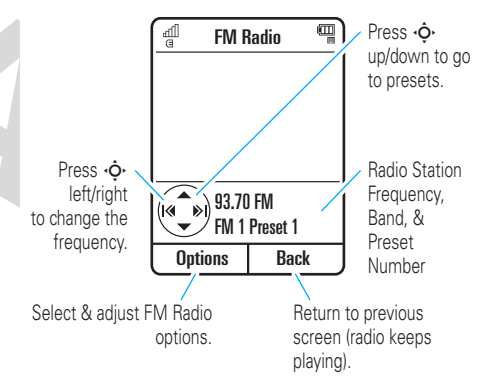

To **adjust radio volume**: Press the volume keys on the side of your phone.

To **store a preset** station: Press and hold a number key  $\left(\begin{matrix}\n\mathbf{I}\n\end{matrix}\right)$  to assign the number to the current tuned station. You can store nine presets in each of three separate FM bands (see the following section for details).

To **select a stored preset** station: Press the number key to select the preset station.

**Note:** If you receive a call while listening to the radio, press Answer. Press  $\circled{3}$  to end the call and return to the radio.

### FM radio options

From the FM radio screen, press **Options** to select radio options:

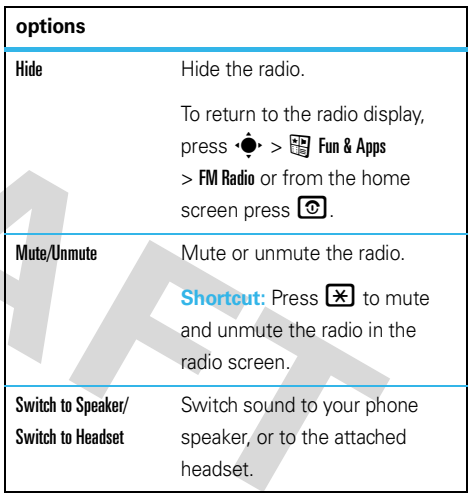

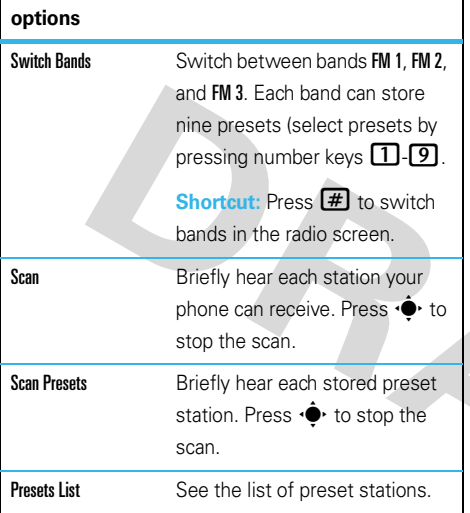

### close the FM radio

From the FM radio screen or home screen, press  $\textcircled{\textbf{s}}$ to close the radio.

## browser

Use your phone's full HTML browser to surf to your favorite Web sites, upload videos to a video blog, and download files and applications to your phone. Log on to your Internet-based email account to check your email on the go

To **launch** the browser:

### $Find it:  $\bullet$  > T t-zones$

Press ( $\dot{\mathsf{\Phi}}$  up/down/left/right to scroll through Web pages. Scroll to a link and press  $\hat{\bullet}$  to select it. Press **Back** at any time to return to the previous screen.

Some Web pages may contain a text entry window for exchanging information with a Web site. Scroll to the window, select it, and enter text as usual (for more information about text entry, see page [21](#page-22-0)).

To **go to a Web page**, press Options <sup>&</sup>gt; Go to Page, enter the Web address, then press Go.

To **bookmark** the current Web page, press Options > Active Page <sup>&</sup>gt; Add Bookmark.

To go to a **bookmarked Web page**, press Options > My Bookmarks <sup>&</sup>gt; *bookmark*.

To **change the home page** that appears when you launch the browser, go to the Web page you want to use, then press Options <sup>&</sup>gt; Active Page <sup>&</sup>gt; Use as Homepage.

To **upload** a video to a video blog site, see page [48](#page-49-0).

To **download** a media file, theme, or Java™ game or application to your phone, go to the page that links to the file, scroll to the link, and select it.

To **exit** the browser, press Options <sup>&</sup>gt; Exit.

### browser settings

To use your phone's browser, the browser must be configured with the appropriate settings for Internet access, and you must have data service activated for your account with your service provider (additional fees may apply for this service).

If necessary, you can get the required Internet browsing settings for your phone by contacting your service provider directly, or by visiting the following Web site:

#### **https://hellomoto.wdsglobal.com/site/phonefirst**

**Note:** Not all service provider settings may be available yet through this Web site.

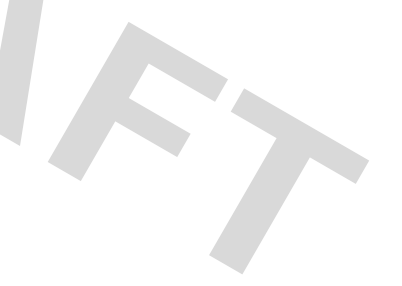

## messages

## text messaging

#### send a message

A message can contain text and pictures, ೡ sounds, or other media objects. You can add multiple pages to a message and put text and media objects on each page. You can send a message to other compatible phones or to email addresses.

#### $\mathsf{Find}\ \mathsf{it}\colon \hat{\mathsf{\blacklozenge}}\, \gt \, \hat{\mathsf{\triangleright}}\,$  Messages  $>$  Create Message

**1** Press keypad keys to enter text on the page (for more information about text entry, see page [21](#page-22-0)).

To insert a **picture, sound, or other media object** on the page, press Options <sup>&</sup>gt; Insert. Select the file type and the file. (**Note:** File size restrictions may apply to pictures and videos sent in a message.)

To insert **another page**, press Options <sup>&</sup>gt; Insert <sup>&</sup>gt; Page. You can enter more text and objects on the new page.

- **2**When you finish the message, press **Options** > Sending Options to set message options (such as Subject and Priority).
	- When you finish setting message options. press Done.
		- Press Send To to select message recipients. You can:
			- **•** Select one or more entries from your contact list (press  $\cdot \hat{Q}$  to scroll to an entry, and press  $\cdot \bullet$  to select it).
			- **•** Enter a new number or email address (press Options <sup>&</sup>gt; Enter Number or Enter Email).
- **5**Press Send to send the message.

**4**

Your phone might tell you that this is a multimedia message, if it contains multiple pages or media objects. Some phones or networks don't support multimedia messages. Press Yes to send the message.

To save or cancel the message, press Options  $>$  Save to Drafts  $\circ$ r Cancel Message.

#### receive a message

When you receive a message, your phone plays **ED** an alert, and the internal display shows New Message with the new message indicator  $\boxdot$  .

To **read** the message, press View. If the message contains media objects:

- **•** Pictures and animations show as you read the message.
- **•** Sound files play as you read the message. Press the external volume keys on the side of your phone to change the sound volume.

**•** Attached files are added to the end of the message. To open an attachment, select the file indicator or file name.

#### To **answer** the message, press Options <sup>&</sup>gt; Reply.

When you have unread notifications, the  $\bm{\mathfrak{D}}$  indicator appears. Press Shortcuts > View Notifications to read and then press Clear to delete.

## more message & email features

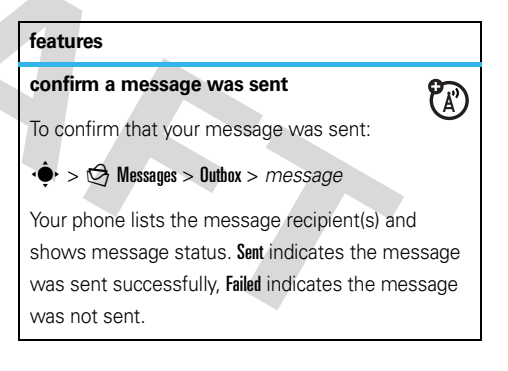

#### **features**

#### **send a prewritten quick note**

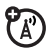

 $\cdot \hat{\blacklozenge}$  >  $\bigcirc$  Messages  $>$  Templates  $>$  Text Templates > *quick note*, press Options <sup>&</sup>gt; Send

To create a new quick note:

 $\cdot \hat{\blacklozenge}$  >  $\bigcirc$  Messages > Templates > Text Templates, press Options <sup>&</sup>gt; Create Template

#### **use a multimedia template**

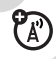

Open a multimedia template with pre-installed media:

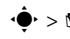

 $\cdot \hat{\mathord{\blacklozenge}}$ r $> \mathbb{Q}$  Messages  $>$  Templates  $>$  MMS Templates

#### **read new message or email**

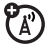

When your display shows **New Message**,

press Read.

#### **features**

#### **read old messages**

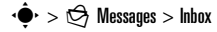

Icons next to each message show if it is **read** >,  $\mathsf{unread} \boxtimes$ ,  $\mathsf{urgent} \, \mathbb{O}$ , or has an **attachment**  $\mathbb{O}.$ Press **Options** to perform various operations on a message.

#### **store message objects**

Go to a multimedia message page, then press Options <sup>&</sup>gt; Store.

**create folder**

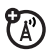

**(**A

Create a personal folder to store your messages.

 $\cdot \hat{\blacklozenge}$  >  $\bigcirc$  Messages > Folders, press Options > Create Folder

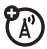

#### **features**

#### **browser messages**

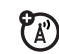

Read messages received by your browser:

When your display shows New Message, press View.

To activate browser messages and adjust browser message settings:

- $\cdot \hat{\blacklozenge}$  >  $\bigcirc$  Messages, press Options > Settings
- > Browser Messages

#### **info services**

 $P_A$ 

Read subscription-based information services messages:

When your display shows New Message, press View.

To activate information services and adjust info services settings:

 $\cdot \hat{\blacklozenge}$  >  $\bigcirc$  Messages, press Options > Settings > Info Services

## email

Check your personal Web-based **email** account (such as Hotmail, Gmail, or Yahoo).

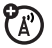

**Note:** You must have browser service activated on your phone to use this feature.

### $\mathsf{Find}\ \mathsf{it}\colon\, \diamondsuit\to\mathfrak{S}\ \mathsf{IM}\ \&\ \mathsf{Email}>\mathsf{Email}$

- **1**Enter your email address and password.
- **2**Press Log In.

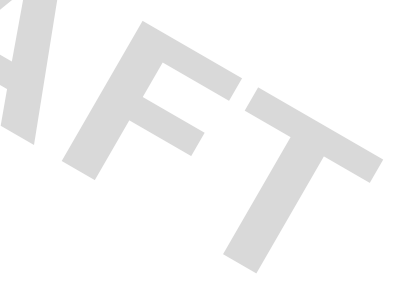

# connections

## <span id="page-68-0"></span>synchronize with Mobile Backup

*Mobile Backup* is a **free** service that lets you  $\mathfrak{P}_\mathbb{A}$ store and manage contact information on your phone and on the Web at **my.t-mobile.com**. With Mobile Backup, you don't have to worry about losing contact information if you lose your phone. When you add or edit a **Phone Book** contact, the phone automatically syncs your phone contact list and Web-based contact list.

#### activate Mobile Backup

If you have not used Mobile Backup before, when you open the Phone Book, the phone asks if you want to store a copy of your contacts on **my.t-mobile.com**. Press Yes to activate Mobile Backup and copy your contact list to **my.t-mobile.com**.

To manually activate Mobile Backup and copy your contact list to **my.t-mobile.com**:

 $\mathsf{Find}\ \mathsf{it}\colon \hat{\bullet}\hat{\bullet}\colon \mathbin{\varnothing} \mathbin{\mathsf{F}}$  Fun & Apps  $>$  Organizer  $>$  Synchronization  $>$  T-Mobile Sync

## file manager

Manage music and sound files, photos, videos, and other files stored on your phone, and on an optional removable microSD memory card.

 $\overline{\mathsf{Find}} \mathsf{\; it} \mathsf{\; \; } \blacklozenge_\mathsf{f} > \mathsf{\mathbb{I}\mathbb{I}\mathbb{I}}$  Fun & Apps  $>$  Organizer  $>$  File Manager

Select a folder or **Memory Card** to see its contents.

To **play** a sound file or voice note, or **view** a photo or video, just scroll to the file and select it.

To **edit** a file: Scroll to the file and press Options <sup>&</sup>gt; Manage to copy, move, or rename it. Other options let you delete, send, or apply the file. You can't perform some operations on some copyrighted or pre-installed files.

To **copy files** between your phone and a computer, you can use a cable connection (see following section) or a Bluetooth® connection (see page [72](#page-73-0)).

### format memory card

To **format** the memory card or see memory card **properties** (such as name and available memory):

**Find it:**  $\cdot \hat{\bullet}$  >  $\mathbb{F}$  Fun & Apps > Organizer > File Manager

- **1**Press  $\cdot \hat{\mathbf{O}}$  to scroll to the memory card.
- **2**Press Options <sup>&</sup>gt; Memory Card <sup>&</sup>gt; Format or Properties.

### move or copy files between the phone and memory card

**Caution:** When you **move** a file to a new location, the file is **deleted** from its original location.

#### **Find it:**  $\cdot \hat{\bullet}$  >  $\mathbb{F}$  Fun & Apps > Organizer > File Manager

- **1**Scroll to the file you want to move or copy.
- **2**Press Options > Manage > Move or Copy.

**Note:** The Mave and Cany options do not appear if the file is copyright-protected.

**3**Scroll to the destination location, then press Place.

## cable connections

To transfer data 行 between your phone and a computer, insert the micro-USB port connector plug from a USB cable into your phone's micro-USB port. Connect the other end of the cable to the computer.

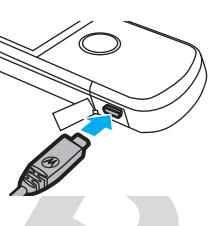

**Note:** A Motorola Original USB cable and supporting software may be included with your phone. These tools are also sold separately. Check your computer to determine the type of cable you need.

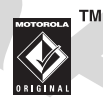

**Note:** Some phone functions are temporarily unavailable when a USB connection is active.

To **transfer pictures** between your phone and computer: Press  $\cdot \hat{\blacklozenge} \cdot > \textcircled{\texttt{\$}F}$  Settings  $>$  Connections  $>$  USB Setting

> Kodak EasyShare, then connect your phone to your computer. The KODAK Digital Camera screen displays, select Kodak EasyShare software and press Ok.

To use Windows Media Player 11 to **sync music files** from a computer to a memory card installed in your phone: Press  $\cdot \hat{\blacklozenge}{}$  >  $\mathbb{S}^*$  Settings > Connections > USB Setting > Media Synchronization, then connect your phone to the computer. For more information, see page [67](#page-68-0).

To manually **transfer music, pictures, and videos** between your computer and phone (phone memory or installed memory card): Press  $\cdot \rightarrow \$ Settings > Connections <sup>&</sup>gt; USB Setting <sup>&</sup>gt; Memory Card, then connect your phone to the computer. For more information about manually transferring music files, see page [54](#page-55-0).

To use your phone as a **modem**: Press  $\cdot \bullet \rightarrow \mathcal{F}$  Settings > Connections <sup>&</sup>gt; USB Setting <sup>&</sup>gt; Modem, then connect your phone to the computer.

To **transfer contact lists and calendar entries**between your computer and phone: Press s

 $>$   $\mathcal{F}$  Settings  $>$  Connections  $>$  USB Setting  $>$  Modem, then connect your phone to the computer. Run the optional Motorola Phone Tools accessory application on the computer. You can also use the Motorola Phone Tools application to transfer and sync music files from the computer to your phone. See the Phone Tools user's guide for more information.

To make **data calls** through a computer: Press  $\cdot \hat{\bullet}$  $>$   $\mathcal{F}$  Settings  $>$  Connections  $>$  USB Setting  $>$  Modem, then connect your phone to the computer. Use the computer application to place or answer the call.

To **print** an image over a USB PictBridge connection: Press  $\cdot \hat{\bullet}$  >  $\hat{\mathbb{V}}$  Settings > Connections > USB Setting > USB Printing, then connect your phone to a PictBridge-compatible printer. Select the image(s) you want to print, then press **Options > Print via > USB.** 

### end a USB connection

**Caution:** Do not disconnect your phone from the computer while files are being transferred.

**On a PC running Windows XP™ or later:** When file transfer is complete, remove the USB cable from your phone and computer.

#### **On a PC running an earlier version of Windows OS:**

Click the Safely Remove Hardware icon in the system tray at the bottom of your computer screen, then select Safely Remove USB Mass Storage Device. Remove the USB cable from your phone and computer.

**On a Macintosh® computer:** Select and drag the Removable Disk icon to the Trash. Remove the USB cable from your phone and computer

## Bluetooth® wireless

Your phone supports Bluetooth wireless connections. You can connect your phone with

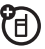
an optional Bluetooth headset or Bluetooth car kit to make handsfree calls, or with a set of Bluetooth stereo headphones to listen to music stored on your phone. Connect your phone with a device that supports Bluetooth connections to exchange files, connect with a printer that supports Bluetooth connections to print images, or use your phone as a Bluetooth wireless modem to connect to the Internet.

**For maximum Bluetooth security**, you should always connect Bluetooth devices in a safe, private environment.

# <span id="page-72-0"></span>turn Bluetooth power on & off

Your phone automatically turns Bluetooth power on when you use a Bluetooth feature.

To turn Bluetooth power on or off at any time:

**Find it:**  $\cdot \hat{\mathbf{P}} > \mathbb{S}$  Settings > Connections > Bluetooth, press Options <sup>&</sup>gt; Setup Bluetooth <sup>&</sup>gt; Bluetooth Power <sup>&</sup>gt; On

<span id="page-72-2"></span>**Note:** To extend battery life and maximize Bluetooth security, use this procedure to set Bluetooth power to **Off** when not in use. Your phone will not connect to another device until you use a Bluetooth feature again, or set Bluetooth power back to On.

# <span id="page-72-1"></span>use a Bluetooth headset or handsfree car kit

# **Before you try to connect your phone to a handsfree device for the first time**, make sure the device is **on** and **ready** in *pairing* or *bonding* mode (see the device user's guide). You can connect your phone

with only one device at a time. **Find it:**  $\cdot \hat{\bullet}$  >  $\hat{\mathbf{v}}$  Settings > Connections > Bluetooth,

press Options <sup>&</sup>gt; Search For Device <sup>&</sup>gt; Headset

Your phone lists the Bluetooth audio devices it finds within range.

- **1**Scroll to a device in the list.
- **22** Press  $\cdot \hat{\blacklozenge} \cdot$  to connect with the highlighted device.

# copy files to another device

You can copy a media file, contact, calendar event, or bookmark to another phone or computer that supports Bluetooth connections.

**Note:** You can't copy some copyrighted objects.

#### **Before you try to copy a file to another device**, make

sure the receiving device is **on** and **ready** in discoverable mode. Also, make sure the device is not busy with another Bluetooth connection.

- **1** On your phone, scroll to the object that you want to copy to the other device.
- **2**Press **Options**, then select:
	- **•** Send To <sup>&</sup>gt; Bluetooth for an image or sound file.
	- **•**Share <sup>&</sup>gt; *contact* <sup>&</sup>gt; Bluetooth for a contact.
	- **•• Share Via > Bluetooth** for a calendar event or bookmark.
- **3**Select a recognized device name.

#### **72**connections

**or**

Select **[Search For Devices]** to search for new devices, then select the device where you want to copy the object.

#### **4**Press Ontions > Send.

**5** If necessary, enter a mutually agreed upon passkey (such as 0000) on your phone and the device, then press OK to connect to the device.

Your phone shows **Sending** while the file is transferred. When file transfer is complete, the phone shows Send Successful, and prompts you to press OK to continue.

# receive files from another device

**Before you try to receive a file from another device**, make sure your phone's Bluetooth power is **on** (see page [71](#page-72-0)).

Place your phone within range (approximately 10 meters/30 feet) of the other Bluetooth device, and send the file from the device.

If your phone and the sending device were not previously paired, place your phone in discoverable mode so the sending device can locate it. Press <<sup>•</sup> > Settings > Connections > Bluetooth, press Options  $>$  Discoverable On 3 Minutes. The Bluetooth indicator  $\mathbf{\Theta}$  in the home screen flashes when your phone is in discoverable mode.

Your phone notifies you when file transfer is complete and saves the file.

# <span id="page-74-0"></span>send a photo to a printer

You can send a photo to a printer that supports Bluetooth connections.

**Note:** You can print A4, US Letter, and 4x6 size pages. To print another size, copy the image to a linked computer and print it from there.

**1** On your phone, take a new photo or scroll to a stored image that you want to print, then press Options <sup>&</sup>gt; Print via <sup>&</sup>gt; Bluetooth.

**Note:** If you see **Service Not Supported** when you try to print, select Send To <sup>&</sup>gt; Bluetooth instead. (The Send To option does not print the image name or date stamp.)

**2**Select a recognized printer name, or press **Options** > Search For Printers to search for another printer where you want to send the image.

If available, modify print options.

# more Bluetooth features

**Note:** A device is *recognized* after you connect to it once (see page [71](#page-72-1)).

### **features**

### **pair with recognized device**

Press  $\cdot \hat{\bullet}$  >  $\mathscr{F}$  Settings > Connections > Bluetooth, press  $\dot{\varphi}$  left to select the My Devices tab, press  $\dot{\varphi}$ up/down to scroll to the device name, press  $\cdot \hat{\bullet}$  to connect.

### **drop connection with device**

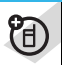

U)

Scroll to the connected device name and press  $\stackrel{\bullet}{\bullet}$  to disconnect.

#### **features**

### **remove device from device list**

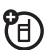

Scroll to the device name and press **Outions** 

> Manage <sup>&</sup>gt; Remove Device.

**Note:** You can't remove a device from the list while your phone is connected to the device.

**switch audio to Bluetooth headset or Bluetooth car kit during call**

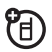

ීම

Press Options <sup>&</sup>gt; Use Bluetooth.

To switch audio back to the phone, press **Options** 

> Use Handset.

## **edit properties of recognized device**

Scroll to the device name, press **Options** 

> Manage <sup>&</sup>gt; Edit Device.

### **set Bluetooth options**

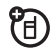

Press  $\cdot \hat{\bullet}$  >  $\hat{\mathbb{S}}$  Settings > Connections > Bluetooth,

press Options <sup>&</sup>gt; Setup Bluetooth.

# Wi-Fi

**Note: Your phone's Wi-Fi features are not allowed for outdoor operation in France. To avoid unlawful interference with radio signals, do not use the Wi-Fi features in France unless you are indoors.**

<span id="page-76-2"></span>Your phone can connect to Wi-Fi networks when  $\begin{pmatrix} \bullet & \bullet \\ \bullet & \bullet & \bullet \end{pmatrix}$ you are at home, in the office or at a hotspot. To use Wi-Fi, it must be available at your location and you need to connect to it. Connect your phone with Wi-Fi to exchange files, connect with a printer that supports Wi-Fi to print images, or use your phone to connect to the Internet.

**Note:** Wi-Fi is the preferred method of connecting to the KODAK Gallery Link to send photos (see page [45](#page-46-0)).

# <span id="page-76-3"></span>turn Wi-Fi on

To turn on your phone's Wi-Fi feature, press  $\cdot \hat{\bullet}$  $>$   $\frac{1}{2}$  Settings  $>$  Wi-Fi  $>$  Set Up Wi-Fi  $>$  Wi-Fi Power  $>$  On.

<span id="page-76-0"></span>**Note:** To extend battery life set Wi-Fi Power to Off when not in use.

# <span id="page-76-1"></span>Wi-Fi search

**1**

**Find it:**  $\cdot \hat{\bullet}$  >  $\hat{\mathbf{w}}$  Settings > Wi-Fi > Available Networks

- Scroll to a network in the list and press  $\cdot \hat{\bullet}$  or Options <sup>&</sup>gt; Connect.
- **2** Enter the Passphrase and press Continue. The passphrase is provided by the home, office, or hotspot network administrator and is unique.
- **3**Add to saved networks, press Yes or No.

<span id="page-77-0"></span>**Note:** Make sure the Wi-Fi network you connect to is secure.

# <span id="page-77-3"></span>Wi-Fi options

To view saved Wi-Fi networks  $\hat{\bullet}$  >  $\hat{\bullet}$  Settings > Wi-Fi > Saved Networks.

To connect to a Wi-Fi network that you have used before press  $\cdot \bullet >$   $\mathcal{F}$  Settings > Wi-Fi > Quick Connect.

To view the details of a Wi-Fi connection press <  $>$   $\mathscr{F}$  Settings  $>$  Wi-Fi  $>$  Current Connection.

# TV Out

<span id="page-77-1"></span>Your phone has a 3.5mm TV Out port so you can 宿 connect it to a TV and see your phone's display on the TV. Watch your favorite video or show your friends that slideshow you put together.

**Note:** Motorola Original TV Out cables may be sold separately. Check your TV to determine the type of cable you need.

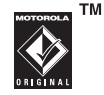

# <span id="page-77-2"></span>turn TV Out on

To turn on your phone's TV Out feature by press  $\cdot \hat{\bullet}$  $>$   $\frac{1}{2}$  Settings  $>$  Connections  $>$  TV Out  $>$  On  $>$  Select.

Select an option:

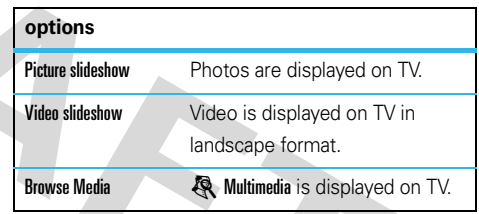

Press **Cancel** to see your phone's display on the TV.

# <span id="page-78-0"></span>phone updates

Sometimes, we think of ways to make your phone's software faster or more efficient after you've purchased your phone. You can find out if your phone can be updated at: **www.hellomoto.com/update**

**Note:** Software updates do not affect your contact list or other personal entries or files. If you receive a software update but choose to install it later, see page [87](#page-88-0).

# other features

# advanced calling

#### **features**

### <span id="page-79-3"></span>**speed dial**

Your phone can store nine phone numbers that you can call with a single keypress. To **store** a speed dial phone number:

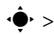

 $\cdot \hat{\blacklozenge\cdot} > \bigtriangledown$  Phonebook, press Options  $>$  Setup  $>$  Speed Dial List

> *speed dial location*

To **call** a speed dial number, press and hold the single-digit speed dial number for one second.

### **features**

### <span id="page-79-1"></span>**international calls**

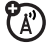

If your phone service includes international dialing, press and hold  $\Box$  to insert your local international access code (indicated by  $+$ ). Then, press number keys to dial the country code and phone number.

<span id="page-79-0"></span>**hold a call**

Press **Options > Hold** to put all active calls on hold.

<span id="page-79-2"></span>**mute a call**

Press **Options > Mute** to put all active calls on mute.

### <span id="page-80-0"></span>**call waiting**

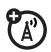

**features**

When you're on a call, you'll hear an alert if you receive a second call. Press  $\odot$  to answer the new call.

- **•** To switch between calls, press Switch.
- **•**To connect the two calls, press Link.
- **•** To end the call on hold, press Options <sup>&</sup>gt; End Call On Hold.

To turn call waiting on or off:

 $\cdot \hat{\bullet}$  >  $\hat{\mathbb{S}}$  Settings > Call Settings > In-Call Setup > Call Waiting > On or Off

<span id="page-80-4"></span>**new call**

<span id="page-80-2"></span><span id="page-80-1"></span>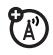

During a call:

Options <sup>&</sup>gt; New Call, press Options <sup>&</sup>gt; Browse Contacts

<span id="page-80-5"></span><span id="page-80-3"></span>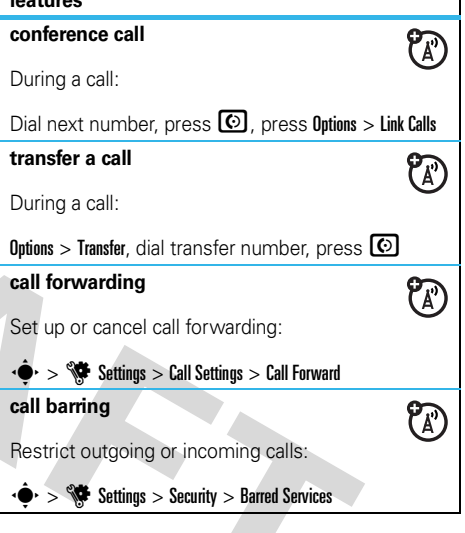

## <span id="page-81-0"></span>**change phone line**

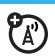

If you have a dual-line-enabled SIM card, you can change your line to make and receive calls from your other phone number:

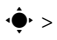

 $\cdot \hat{\blacklozenge\text{-}}$  >  $\hat{\mathbb{S}}$  Settings > Call Settings > In-Call Setup > Active Line

The active line indicator shows the active phone line (see illustration on page [20](#page-21-0)).

### **features**

### <span id="page-81-1"></span>**fixed dial**

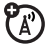

When you turn on fixed dialing, you can call only numbers stored in the fixed dial list.

<span id="page-81-3"></span>**Note:** You must enter your SIM PIN2 code to turn fixed dialing on or off. If you forget your PIN2 code, contact your service provider.

Turn fixed dialing on or off:

 $\cdot \blacklozenge$   $\cdot$   $>$   $\mathbb{S}$  Settings  $>$  Call Settings  $>$  Fixed Dialing  $>$  On  $\circ$ r Off

Use the fixed dial list:

 $\langle \hat{\blacklozenge} \rangle > \boxdot$  Fun & Apps  $>$  Organizer  $>$  Dialing Services  $>$  Fixed Dial

<span id="page-81-2"></span>**DTMF tones**

Activate DTMF tones:

 $\cdot \hat{\blacklozenge\,^{\, *}$  >  $\mathbb{S}$  Settings > Call Settings > Dialing Setup > DTMF

Send DTMF tones during a call:

Press number keys

# phonebook

### **features**

### <span id="page-82-1"></span>**add new contact**

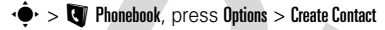

Press  $\dot{\varphi}$  left/right to select the **details** tab **E**, **address** tab ①, ID tab ①, or **notes** tab **B**. Press  $\overline{\mathbf{Q}}$  up/down to scroll to information you want to change, then press  $\ddot{\bullet}$  to select it.

**Note:** The tab options are only available for contacts stored on your phone and not on your SIM card.

## **call contact**

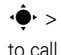

 $\dot{\bullet}$  >  $\blacksquare$  Phonebook, scroll to the contact, press  $\odot$ 

**Note:** If a contact has multiple phone numbers or email addresses, press < $\hat{\varphi}$  left/right to select the number or email address you want.

### **features**

### **send message to contact**

 $\cdot \hat{\blacklozenge}$  >  $\blacktriangleright$  Phonebook, scroll to the contact, press Options > Send Message

**add additional phone number or email address to contact**

 $\cdot \hat{\blacklozenge}$  >  $\blacktriangleright$  Phonebook, scroll to the contact, press Options > Edit, press S left/right to select the **details** tab  $\blacksquare$ , press  $\dot{\varphi}$  up/down to scroll to an empty **Number** or **Email** field, press ↔ to select it

# <span id="page-82-0"></span>**set picture ID for contact**

Assign a photo or picture to show in the display when you receive a call from a contact:

 $\cdot \blacklozenge$  >  $\blacksquare$  Phonebook, scroll to the contact, press Options > Edit, press  $\cdot \hat{Q}$  left/right to select the **ID** tab  $\textcircled{1}$ , press  $\dot{\Phi}$  up/down to scroll to Picture ID, press  $\dot{\Phi}$  to select it

### <span id="page-83-0"></span>**set ring ID for contact**

Assign a distinctive call alert (*ring ID*) for a contact:

 $\dot{\blacklozenge}$  >  $\blacksquare$  Phonebook, scroll to the contact, press Options > Edit, press  $\cdot \hat{Q}$  left/right to select the **ID** tab  $\Phi$ , press  $\dot{\varphi}$  up/down to scroll to Ring ID, press  $\dot{\varphi}$  to select it

### **assign contact to category**

 $\cdot \blacklozenge$  >  $\blacksquare$  Phonebook, scroll to the contact, press Options > Edit, press S left/right to select the **details** tab  $\blacksquare$ , press  $\cdot \dot{\mathsf Q}$  up/down to scroll to Category, press ·◆ to select it

### <span id="page-83-1"></span>**set category view**

 $\cdot \hat{\blacklozenge}$  >  $\blacktriangleright$  Phonebook, press Options > Filter By

You can show contacts in a predefined category (All Contacts, Email, Family, Friends, Work), or contacts in a category that you create (select Create Category).

### **features**

### <span id="page-83-2"></span>**create group mailing list**

Assign contacts to a group message list or email list:

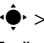

 $\dot{\blacklozenge}$  >  $\blacksquare$  Phonebook, press Options > Create List > Message or Email

# **show contact photos**

Show contacts with picture ID photos, or as a text list:

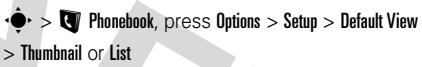

## **set contact list sort order**

 $\cdot \hat{\blacklozenge}$  >  $\blacklozenge$  Phonebook, press Options > Setup

> Default Sort Order <sup>&</sup>gt; First Name or Last Name

### **create and use private contacts**

Identify one or more contacts as private contacts. You must enter your six-digit security code to access the private contacts on your contact list.

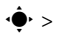

 $\cdot \hat{\blacklozenge\cdot} > \bigtriangledown$  Phonebook, press Options  $>$  Setup  $>$  Private Contacts

### **import contacts to phone memory**

Import all contacts to phone memory, from the SIM card or from another location:

 $\cdot \hat{\blacklozenge}$  >  $\bigtriangledown$  Phonebook, press Options > Import Contacts > SIM Card or File Manager

### **features**

### **manage SIM card contacts**

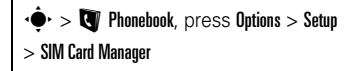

Delete contacts stored on your SIM card, or import contact to the SIM card from phone memory, or from another location.

### <span id="page-84-0"></span>**send contact(s) to another device**

Send one or more contacts to another phone, computer, or device:

 $\cdot \bullet$  >  $\blacksquare$  Phonebook, scroll to the contact, press Options > Share, press  $\ddot{\bullet}$  to select the current contact, press  $\dot{\varphi}$  up/down to scroll to Bluetooth, Messaging, or Email transfer method, press Select to select it

To send multiple contacts, press Options <sup>&</sup>gt; Share > Multiple Contacts (instead of the current contact).

### **delete contact(s)**

Delete one or more contacts from your contact list:

 $\dot{\blacklozenge}$  >  $\blacksquare$  Phonebook, scroll to the contact, press Options > Delete, press  $\cdot \bullet \cdot$  to select the current contact, press Yes to confirm deletion

To delete multiple contacts, press Options <sup>&</sup>gt; Delete

> Multiple Contacts (instead of the current contact).

# <span id="page-85-2"></span>personalize

### **features**

<span id="page-85-0"></span>**language**

Set menu language:

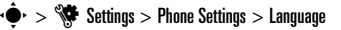

### **features**

### <span id="page-85-1"></span>**reminders**

Set the reminder alert for event notifications:

 $\cdot \hat{\mathbf{\Theta}}$  >  $\mathbb{S}$  Settings > Profiles, press  $\cdot \hat{\mathbf{Q}}$  left/right to select the **settings** tab #, <sup>&</sup>gt; Remind Me

### <span id="page-85-3"></span>**reset settings**

Reset default settings for all options **except** the unlock code, security code, and lifetime timer:

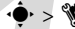

 $\hat{\bullet}$  >  $\hat{\mathbb{S}}$  Settings > Phone Settings > Reset > Reset All Settings

### <span id="page-86-0"></span>**delete data**

**Caution:** This option **erases all information you have entered** (including contacts and calendar entries) **and content you have downloaded** (including photos and sounds) stored in your phone's memory. After you erase the information, you can't recover it.

This option does **not** delete SIM card information:

 $\dot{\bullet}$  >  $\dot{\mathbb{S}}$  Settings > Phone Settings > Reset > Delete All Data

### **features**

### <span id="page-86-1"></span>**delete memory card information**

**Caution:** This option **erases all information you have entered** (including contacts and calendar entries) **and content you have downloaded** (including photos and sounds) stored On your memory card and/or SIM card. After you erase the information, you can't recover it.

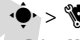

 $\blacktriangleright > \mathbb{W}$  Settings  $>$  Phone Settings  $>$  Reset

> Delete Memory Cards

# call times & costs

**Network connection time** is the elapsed time from the moment you connect to your service provider's network to the moment you end the call by pressing O. This time includes busy signals and ringing.

**The amount of network connection time you track on your resettable timer may not equal the amount**  **of time for which you are billed by your service provider. For billing information, contact your service provider.**

<span id="page-87-2"></span><span id="page-87-1"></span>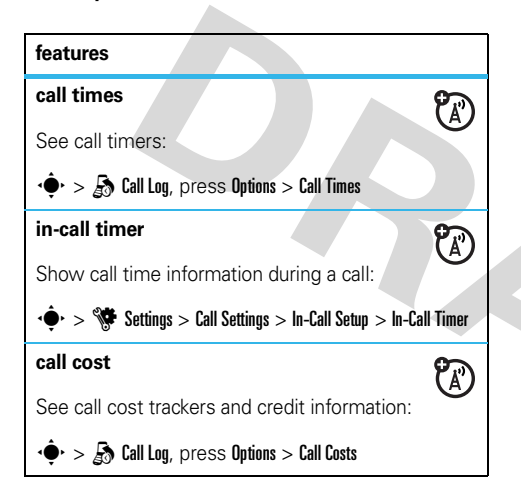

<span id="page-87-3"></span>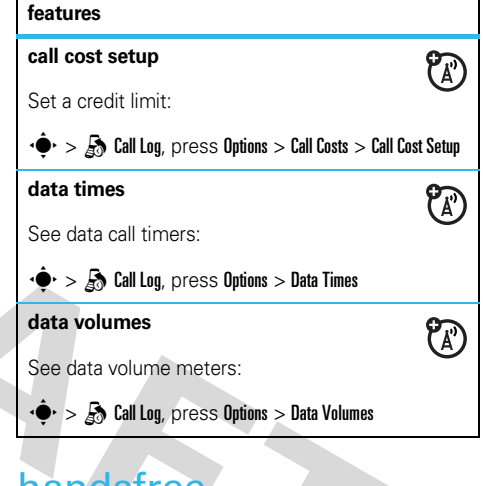

# <span id="page-87-0"></span>handsfree

**Note:** The use of wireless phones while driving may cause distraction. Discontinue a call if you can't concentrate on driving. Additionally, the use of wireless devices and their accessories may be prohibited or

restricted in certain areas. Always obey the laws and regulations on the use of these products.

### **features**

**auto answer** (headset)

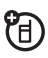

Automatically answer calls when connected to a car kit or headset:

 $\cdot \hat{\blacklozenge}$  >  $\mathbb{S}$  Settings > Phone Settings > Headset Settings

> Auto-Answer

<span id="page-88-2"></span>**voice dial** (headset)

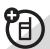

Enable voice dial with headset send/end key:

 $\cdot \hat{\blacklozenge\cdot} > \hat{\mathbb{S}}$  Settings  $>$  Phone Settings  $>$  Headset Settings > Voice Dial

# network

### **features**

### <span id="page-88-1"></span>**network settings**

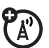

See network information and adjust network settings:

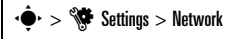

### <span id="page-88-0"></span>**software update**

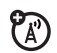

Your service provider can send updated phone software over-the-air to your phone. When your phone receives a software update, you can install it immediately, or defer installation until later. To install a deferred software update:

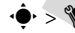

s <sup>&</sup>gt; u Settings <sup>&</sup>gt; Phone Settings <sup>&</sup>gt; OTA Updates

> Update Software

# personal organizer

#### **features**

### <span id="page-89-0"></span>**set alarm**

 $\cdot \hat{\blacklozenge}$ r $>$   $\mathbb{F}$  Fun & Apps  $>$  Organizer  $>$  Alarm Clock

**Shortcut:** From the home screen, press Shortcuts

> Set Alarm.

### **turn off alarm**

When the display shows an alarm:

To turn off the alarm, press **Dismiss** or  $\textcircled{\$}$  .

To set an eight-minute delay, press Snooze.

### <span id="page-89-2"></span>**set calendar default view**

 $\cdot \hat{\blacklozenge\cdot} > \boxdot$  Fun & Apps  $>$  Organizer  $>$  Calendar, <code>press</code> Options > Calendar Setup <sup>&</sup>gt; Default View

### **features**

### <span id="page-89-1"></span>**add new calendar event**

 $\dot{\blacklozenge}$  >  $\mathbb{E}$  Fun & Apps > Organizer > Calendar, scroll to the day and/or start time, press  $\hat{\blacklozenge}$ , enter event details

You can set a music or sound file, voice note, or video as a calendar event reminder. When creating a calendar event, select Alarm Style <sup>&</sup>gt; *alarm type*, scroll to the file (or create a new file), press Insert.

### **see calendar event**

s <sup>&</sup>gt; Í Fun & Apps <sup>&</sup>gt; Organizer <sup>&</sup>gt; Calendar <sup>&</sup>gt; *event*

To edit event details, press **Options > Edit.** 

### **calendar event reminder**

When the display shows and sounds an event reminder:

To see reminder details, select Open Event.

To close the reminder, press Dismiss.

### <span id="page-90-1"></span>**send calendar event to another device**

Send a calendar event to another phone, computer, or device:

s <sup>&</sup>gt; Í Fun & Apps <sup>&</sup>gt; Organizer <sup>&</sup>gt; Calendar <sup>&</sup>gt; *event*, press Options <sup>&</sup>gt; Share via <sup>&</sup>gt; Bluetooth or Message

### <span id="page-90-0"></span>**manage downloaded files**

Manage files and applications that you've downloaded onto your phone from the browser or over a Bluetooth® connection:

# $\cdot \hat{\blacklozenge}$  >  $\hat{\mathbb{S}}$  Settings > Download Manager

### <span id="page-90-4"></span>**world clock**

Show time and date information for multiple cities around the world:

 $\cdot \hat{\mathord{\bullet}}\text{-}>\textcolor{red}{\mathbb{E}}\text{Fun}$  & Apps  $>$  Organizer  $>$  World Clock

### **features**

### <span id="page-90-3"></span>**task list**

Create a checklist of tasks you need to perform, and set your phone to notify you when task deadlines arrive:

s <sup>&</sup>gt; Í Fun & Apps <sup>&</sup>gt; Organizer <sup>&</sup>gt; Task List

### <span id="page-90-2"></span>**notes**

Write and store notes on your phone:

 $\langle \hat{\mathord{\bullet}} \rangle > \boxplus$  Fun & Apps  $>$  Organizer  $>$  Notes

### <span id="page-91-3"></span>**record voice note**

 $\cdot \hat{\blacklozenge} \cdot$   $> \mathbb{E}$  Fun & Apps  $>$  Voice Notes, press  $\cdot \hat{\blacklozenge} \cdot$  to start recording, press Stop to stop recording

To save the voice note, press Save.

To perform various operations on the voice note, press Options.

**Note:** Recording of phone calls is subject to varying State and Federal laws regarding privacy and recording of phone conversations. Always obey the laws and regulations on the use of this feature.

### **play voice note**

Play back a voice note you've recorded:

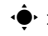

•  $\div$  >  $\bigotimes$  Multimedia > Voice Notes > *voice* note

### <span id="page-91-0"></span>**calculator**

 $\cdot \hat{\mathord{\bullet}} \cdot > \textcolor{red}{\mathbb{E}}$  Fun & Apps  $>$  Organizer  $>$  Calculator

#### **features**

### **currency converter**

 $\hat{\blacklozenge\text{}} > \textcolor{red}{\mathbb{E}}$  Fun & Apps  $>$  Organizer  $>$  Calculator, <code>press</code> Options > Set Exchange Rate, enter exchange rate, press Set, enter amount, press Options <sup>&</sup>gt; Convert Currency

# security

### **features**

# <span id="page-91-1"></span>**SIM PIN**

<span id="page-91-2"></span>**Caution:** If you enter an incorrect PIN code three times before the correct code, your SIM card is disabled, and your display shows SIM Blocked.

Lock or unlock the SIM card:

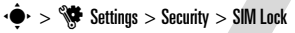

### <span id="page-92-2"></span>**lock application**

 $\cdot \hat{\blacklozenge}$  >  $\mathbb{S}$  Settings > Security > Application Lock

### <span id="page-92-1"></span>**manage certificates**

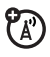

Enable or disable Internet access certificates stored on your phone:

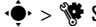

 $\cdot \bullet$  >  $\bullet$  Settings > Security > Certificates

Certificates are used to verify the identity and security of Web sites when you download files or share information.

# fun & games

#### **features**

### **start a game or application**

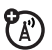

Start a Java™ game or application:

•**◆·** > 圖 > Fun & Apps > Games & Apps > *game* or *application*

## <span id="page-92-0"></span>**airplane mode**

Turn off your phone's calling features in locations where wireless phone use is prohibited. This lets you use the music player and other non-network features while you are on an airplane, without interfering with airplane communications.

 $\cdot \blacklozenge$  >  $\mathscr{C}$  Settings > Phone Settings > Airplane Mode > On

To reactivate your phone's calling features, turn off airplane mode.

# service & repairs

If you have questions or need assistance, we're here to help.

Go to **www.motorola.com/consumer/support**, where you can select from a number of customer care options. You can also contact the Motorola Customer Support Center at 1-800-331-6456 (United States), 1-888-390-6456 (TTY/TDD United States for hearing impaired), or 1-800-461-4575 (Canada).

## This model wireless phone meets the government's requirements for exposure to radio waves.

Your wireless phone is a radio transmitter and receiver. It is designed and manufactured not to exceed limits for exposure to radio frequency (RF) energy set by the Federal Communications Commission (FCC) of the U.S. Government and by the Canadian regulatory authorities. These limits are part of comprehensive guidelines and establish permitted levels of RF energy for the general population. The guidelines are based on standards that were developed by independent scientific organizations through periodic and thorough evaluation of scientific studies. The standards include a substantial safety margin designed to assure the safety of all persons, regardless of age or health.

The exposure standard for wireless mobile phones employs a unit of measurement known as the Specific Absorption Rate, or SAR. The SAR limit set by the FCC and by the Canadian regulatory authorities is 1.6 W/kg.<sup>1</sup> Tests for SAR are conducted using standard operating positions accepted by the FCC and by Industry Canada with the phone transmitting at its highest certified power level in all tested frequency bands. Although the SAR is determined at the highest certified power level, the actual SAR level of the phone while operating can be well below the maximum value. This is because the phone is designed to operate at multiple power levels so as to use only the power required to reach the network. In general, the closer you are to a wireless base station, the lower the power output.

Before a phone model is available for sale to the public in the U.S. and Canada, it must be tested and certified to the FCC and Industry Canada that it does not exceed the limit established by each government for safe exposure. The tests are performed in positions and locations (e.g., at the ear and worn on the body) reported to the FCC and available for review by Industry Canada. The highest SAR value for this model phone when tested for use at the ear is \_\_\_ W/kg, and when worn on the body, as described in this user quide, is W/kg. The SAR value for this product in its data transmission mode (body-worn use) is \_\_\_ W/kg. (Body-worn measurements differ among phone models, depending upon available accessories and regulatory requirements).<sup>2</sup>

While there may be differences between the SAR levels of various phones and at various positions, they all meet the governmental requirements for safe exposure. Please note that improvements to this product model could cause differences in the SAR value for later products; in all cases, products are designed to be within the guidelines.

Additional information on Specific Absorption Rates (SAR) can be found on the Cellular Telecommunications & Internet Association (CTIA) Web site:

### **http://www.phonefacts.net**

or the Canadian Wireless Telecommunications Association (CWTA) Web site:

### **http://www.cwta.ca**

- 1. In the United States and Canada, the SAR limit for mobile phones used by the public is 1.6 watts/kg (W/kg) averaged over one gram of tissue. The standard incorporates a substantial margin of safety to give additional protection for the public and to account for any variations in measurements.
- 2. The SAR information includes the Motorola testing protocol, assessment procedure, and measurement uncertainty range for this product.

# European Union Directives Conformance Statement

Hereby, Motorola declares that this product is in compliance with:

- **•** The essential requirements and other relevant provisions of Directive 1999/5/EC
- **•**All other relevant EU Directives

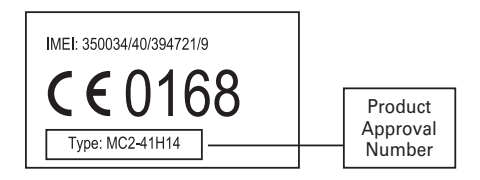

The above gives an example of a typical Product Approval Number.

You can view your product's Declaration of Conformity (DoC) to Directive 1999/5/EC (to R&TTE Directive) at **www.motorola.com/rtte**. To find your DoC, enter the Product Approval Number from your product's label in the "Search" bar on the Web site.

# OPEN SOURCE SOFTWARE INFORMATION

For instructions on how to obtain a copy of any source code being made publicly available by Motorola related to software used in this Motorola mobile device you may send your request in writing to:

MOTOROLA, INC. OSS Management 600 North US Hwy 45 Libertyville, IL 60048 USA

The Motorola website **opensource.motorola.com** also contains information regarding Motorola's use of open source.

Motorola has created the **opensource.motorola.com** to serve as a portal for interaction with the software community-at-large.

To view additional information regarding licenses, acknowledgments and required copyright notices for open source packages used in this Motorola mobile device, please select "Legal Notices" from Phone Settings.

# index

# **A**

[abc mode 22](#page-23-0)[accessories 11,](#page-12-0) [58,](#page-59-0) [70,](#page-71-0) [86](#page-87-0) [active line indicator 20](#page-21-0)[active line, change 80](#page-81-0) [airplane mode 91](#page-92-0) [alarm clock 88](#page-89-0)alert[set 27,](#page-28-0) [29](#page-30-0) [turn off 24,](#page-25-0) [39](#page-40-0) [alert profile 24,](#page-25-1) [27](#page-28-0) [alert style profiles 20](#page-21-1) [animated graphics 43](#page-44-0) [answer a call 16,](#page-17-0) [34](#page-35-0) [audio file formats 54](#page-55-0)[audio player 52](#page-53-0)

# **B**

[back/clear key 2](#page-3-0) [battery 15](#page-16-0) [battery charge indicator light 2](#page-3-0) [battery indicator 21](#page-22-0) [battery life, extend 12,](#page-13-0) [33,](#page-34-0) [71,](#page-72-2) [75,](#page-76-0)  [76](#page-77-0)[blog 48](#page-49-0) [Bluetooth headset indicator light 2](#page-3-0) [Bluetooth wireless 58,](#page-59-0) [70](#page-71-0) [bonding. See Bluetooth wireless](#page-71-0) [brightness 33](#page-34-1) [browser 61,](#page-62-0) [66,](#page-67-0) [89](#page-90-0) [browser messages 66](#page-67-0)

# **C**

[cables, using 69](#page-70-0)

[calculator 90](#page-91-0)calendar[add event 88](#page-89-1)[send event 89](#page-90-1)[set view 88](#page-89-2)call[answer 16,](#page-17-0) [34](#page-35-0) [end 16](#page-17-1)[make 16,](#page-17-2) [17](#page-18-0) [waiting 79](#page-80-0) [call alert 82](#page-83-0)[call barring 26,](#page-27-0) [79](#page-80-1) [call forward indicator 20](#page-21-0)[call forwarding 79](#page-80-2) [call timers 86](#page-87-1)[caller ID 40,](#page-41-0) [81](#page-82-0) [camera 47](#page-48-0)[camera key 2](#page-3-0)

[car kit 86](#page-87-0)[center key 11,](#page-12-1) [19](#page-20-0) [certificate management 91](#page-92-1) [clear/back key 22](#page-23-1) [clock 34](#page-35-1)[codes 26](#page-27-1)[conference call 79](#page-80-3)contact list[add entry 17,](#page-18-1) [81](#page-82-1) [dial entry 17](#page-18-0) [filter 82](#page-83-1)[picture ID 40](#page-41-1) [search 17](#page-18-0)[send contact 83](#page-84-0)[view 82](#page-83-1)[costs, track 86](#page-87-2)

## **D**

[data call 86](#page-87-3)[date 34](#page-35-1)[delete data 85](#page-86-0) [delete key 2](#page-3-0) [delete text 22](#page-23-1)[dial a phone number 16,](#page-17-2) [17,](#page-18-0) [80](#page-81-1) [dialed calls 39](#page-40-1)[digital audio 52](#page-53-0) [display 4,](#page-5-0) [19,](#page-20-1) [33](#page-34-2) [download files 62](#page-63-0)[download manager 89](#page-90-0) [download media objects 65](#page-66-0) [drafts folder 64](#page-65-0)[DTMF tones 80](#page-81-2)

### **E**

[earpiece volume 24](#page-25-2) [EDGE indicator 20](#page-21-2)email[create folder 65](#page-66-1)[read 65](#page-66-2)[email address 17,](#page-18-1) [81](#page-82-1) [emergency number 41](#page-42-0) [end a call 16](#page-17-1)

[end key 16](#page-17-1) [Enter Unlock Code message 26](#page-27-2) [external display 43](#page-44-0)

# **F**

[feature icons 32](#page-33-0)[file manager 67](#page-68-0) [filter contacts 82](#page-83-1) [fixed dial 80](#page-81-1)[flip 16](#page-17-1) [FM radio 59](#page-60-0)[forward calls 79](#page-80-2)

### **G**

[GPRS indicator 20](#page-21-2)[group mailing list 82](#page-83-2)

# **H**

[handsfree speaker 25](#page-26-0) [headset 86](#page-87-0)[headset jack 2,](#page-3-0) [59](#page-60-1)

[hearing aid 35](#page-36-0) [hold a call 78](#page-79-0)[home screen 4,](#page-5-0) [19,](#page-20-1) [32](#page-33-0)

[in-call indicator 20](#page-21-0)[Incoming Call message 40](#page-41-1) [information services 66](#page-67-1)[international access code 78](#page-79-1)

# **K**

[keypad volume, adjust 27](#page-28-1) [KODAK EASYSHARE software 69](#page-70-1)[kodak gallery link 45](#page-46-1)

### **L**

[language 84](#page-85-0) [lanyard hook 2](#page-3-0) [line 1 and line 2 20](#page-21-0)[linking. See Bluetooth wireless](#page-71-0) lock

[application 91](#page-92-2) [phone 26](#page-27-3) [SIM card 90](#page-91-1)[lock/unlock key 24](#page-25-3) [lock/unlock keypad 2](#page-3-0) [Low Battery message 21](#page-22-0)

## **M**

[make a call 16,](#page-17-2) [17](#page-18-0) [media playback 27](#page-28-1) [media volume, adjust 27](#page-28-1) [memory card 12,](#page-13-1) [68](#page-69-0) [menu 4,](#page-5-0) [19,](#page-20-0) [33](#page-34-3) [menu icons 19,](#page-20-2) [33](#page-34-3) message [read 64,](#page-65-1) [65](#page-66-2) [send 63](#page-64-0)[message indicator 20,](#page-21-3) [64](#page-65-2) [message reminders 84](#page-85-1) [micro-USB port 2,](#page-3-0) [69](#page-70-0) [Missed Calls message 40](#page-41-2) [MOTOSYNC 67](#page-68-1) [MP3 sound files 52](#page-53-0) [multimedia message 63](#page-64-0) [multimedia message template 65](#page-66-3) [music player 52](#page-53-0) [mute a call 78](#page-79-2)[myFaves 36](#page-37-0)

### **N**

[navigation key 11](#page-12-2) [network settings 87](#page-88-1) [new 28](#page-29-0)[new call 79](#page-80-4)[notes 89](#page-90-2)[numeric entry mode 23](#page-24-0)

# **O**

[optional accessory 11](#page-12-0) [optional feature 11](#page-12-3)

# **P**

[pairing. See Bluetooth wireless](#page-71-0) [passwords. See codes](#page-27-1) [personalize 84](#page-85-2) phone number [store 17,](#page-18-1) [81](#page-82-1) [your number 18,](#page-19-0) [80](#page-81-0) [picture ID 40,](#page-41-1) [81](#page-82-0) [PIN code 16,](#page-17-3) [26,](#page-27-0) [90](#page-91-1) [PIN2 code 26,](#page-27-0) [80](#page-81-3) [playback volume 24](#page-25-4) [power key 16](#page-17-3) [predictive text entry 22](#page-23-2) [preview/toggle key 2](#page-3-0) [printing 70,](#page-71-1) [73](#page-74-0) [profile 28](#page-29-0) [profile indicator 20](#page-21-1) [profiles 20,](#page-21-1) [27](#page-28-0)

# **Q**

[quick note 65](#page-66-4)

# **R**

[received calls 39](#page-40-1)[recent calls 39](#page-40-1)[redial 39](#page-40-2)[reminders 84](#page-85-1)[reset settings 84](#page-85-3) [return a call 40](#page-41-3)[review key 2](#page-3-0) [right soft key 2](#page-3-0) [ring ID 82](#page-83-0) [ringer ID 40](#page-41-4) [ringer volume, adjust 27](#page-28-1) [ringtone 27,](#page-28-0) [29,](#page-30-1) [37,](#page-38-0) [56](#page-57-0)

# **S**

[screensaver 29,](#page-30-0) [33](#page-34-4) [search 75](#page-76-1)

[security code 26](#page-27-1) [send key 16](#page-17-4) [signal strength indicator 20](#page-21-4) [silent profile 27](#page-28-0) [SIM Blocked message 90](#page-91-2) [SIM card 11,](#page-12-4) [16,](#page-17-3) [26,](#page-27-0) [80,](#page-81-3) [90](#page-91-1) [SIM card, delete information 85](#page-86-1) [simple share key 2](#page-3-0) [soft key 2](#page-3-0) [soft keys 19](#page-20-0) [software update 77,](#page-78-0) [87](#page-88-0) [speakerphone 86](#page-87-0) [speed dial 78](#page-79-3) [stereo headphones 58](#page-59-0) [store phone numbers 17,](#page-18-1) [81](#page-82-1) [store your phone number 18](#page-19-0) [symbol entry mode 23](#page-24-1)

#### **T**

[task list 89](#page-90-3)[t-coil hearing aid 35](#page-36-0) [text edit 22](#page-23-1) [text entry 21](#page-22-1) [text entry mode 22](#page-23-0) [text message 63](#page-64-0) [text messaging 63](#page-64-1) [text templates 65](#page-66-4) [theme 29](#page-30-0)[time 34](#page-35-1)[timers 86](#page-87-1)[transfer a call 79](#page-80-5)[transfer pictures 69](#page-70-1) [turn on/off 16](#page-17-5) [TV Out 76](#page-77-1)[TV Out on 76](#page-77-2)

# **U**

unlock[application 91](#page-92-2) [phone 16,](#page-17-3) [26](#page-27-2) [SIM card 90](#page-91-1)[unlock code 26](#page-27-1)

[upload files 62](#page-63-1) [USB cables 69](#page-70-0)

# **V**

[vibrate profile 27](#page-28-0) [video 47](#page-48-0)[video blog 48](#page-49-0) [video file formats 49](#page-50-0)[voice commands 24](#page-25-5)[voice dial 24,](#page-25-5) [87](#page-88-2) [voice note 90](#page-91-3)[voicemail 41](#page-42-1)[voicemail message indicator 41](#page-42-2) [volume 24,](#page-25-6) [27](#page-28-1) [volume keys 2,](#page-3-0) [24](#page-25-6)

# **W**

[wallpaper 29,](#page-30-0) [31](#page-32-0) [Web pages 61,](#page-62-0) [66](#page-67-2) [Wi-Fi 75](#page-76-2)[Wi-Fi indicator 20](#page-21-5)

[Wi-Fi on 75](#page-76-3)[Wi-Fi options 76](#page-77-3) [WLAN 75](#page-76-1)[word text entry mode 22](#page-23-2) [world clock 89](#page-90-4)

# **Y**

[your phone number 18](#page-19-0)

# **Z**

[zoom keys 2](#page-3-0)

U.S. patent Re. 34,976

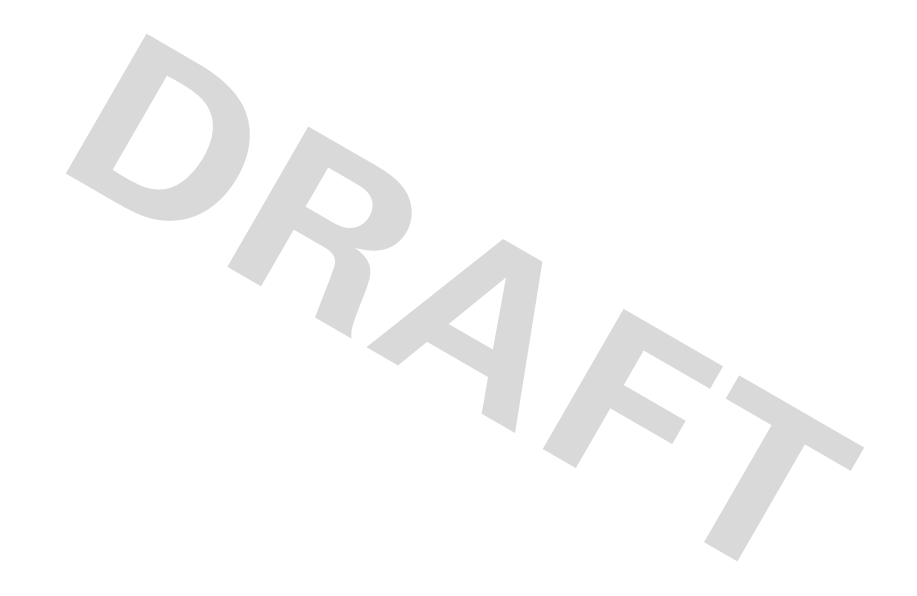